# 利用Webex Meeting 參加Online線上即時課程

歡迎您使用Webex參加碩睿資訊舉辦的Online線上課程。 本說明書詳細解說操作步驟,一步步帶您進入線上會議!

更新日期:2020.01.30

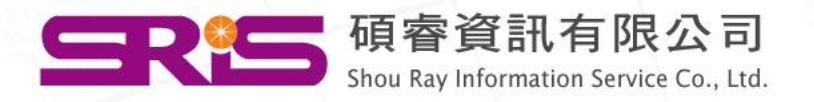

# <span id="page-1-0"></span>請選擇您的連線方式

- [軟體版](#page-2-0)
- [手機板](#page-12-0)-iOS系統
- 手機板[-Android](#page-19-0)[系統](#page-19-0)
- [網頁版](#page-26-0)

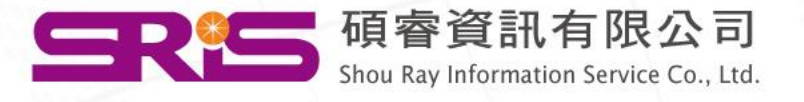

# <span id="page-2-0"></span>Webex Meeting -軟體版連線說明

[回目錄,選擇其它連線方式](#page-1-0)

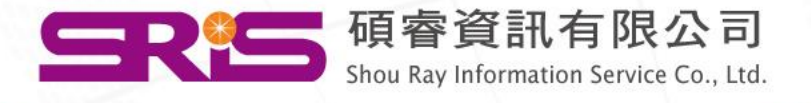

### ◆下載Webex安裝檔並安裝軟體-1, 2

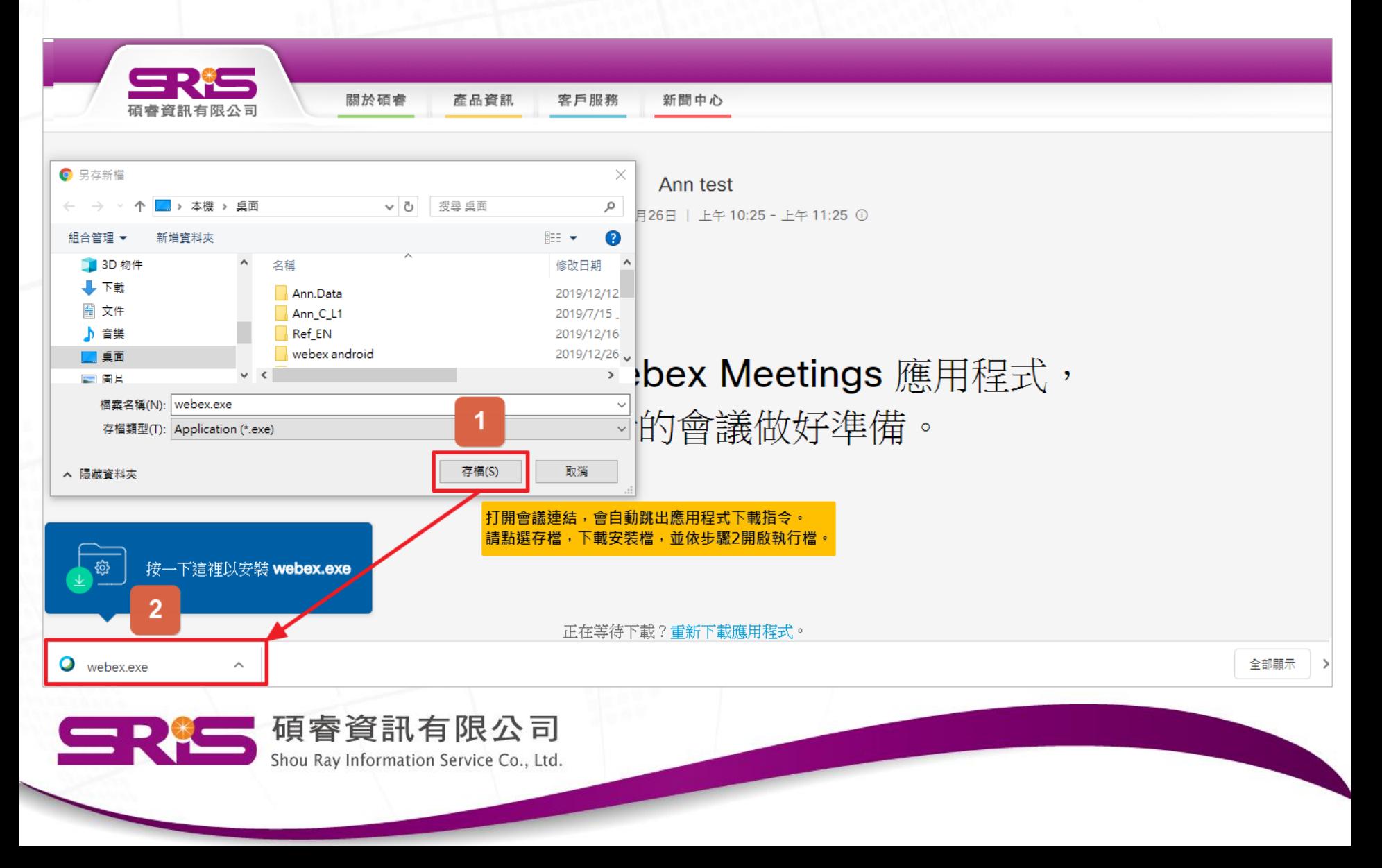

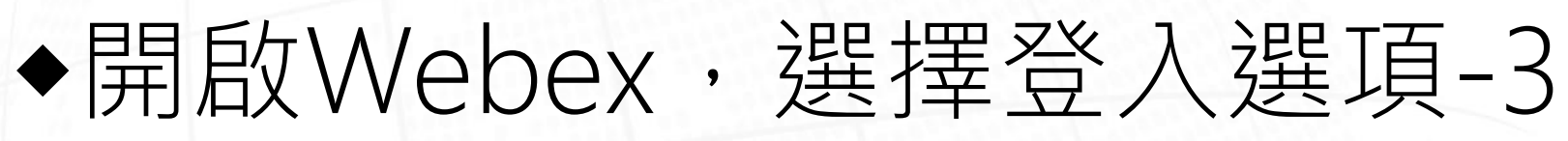

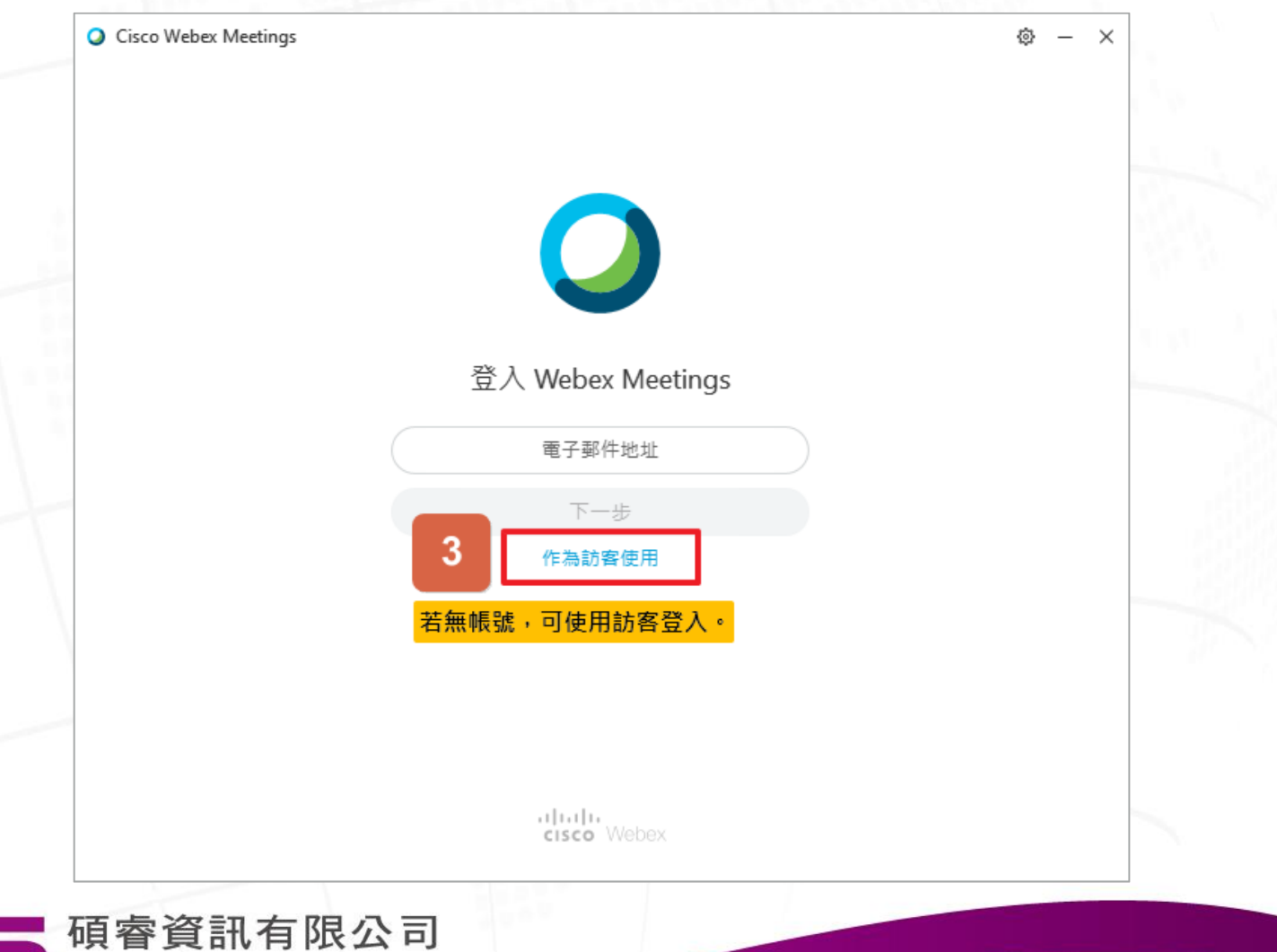

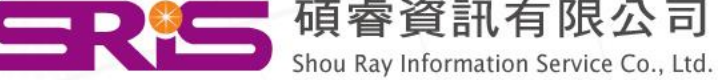

## ◆輸入您的資訊,並加入會議-4

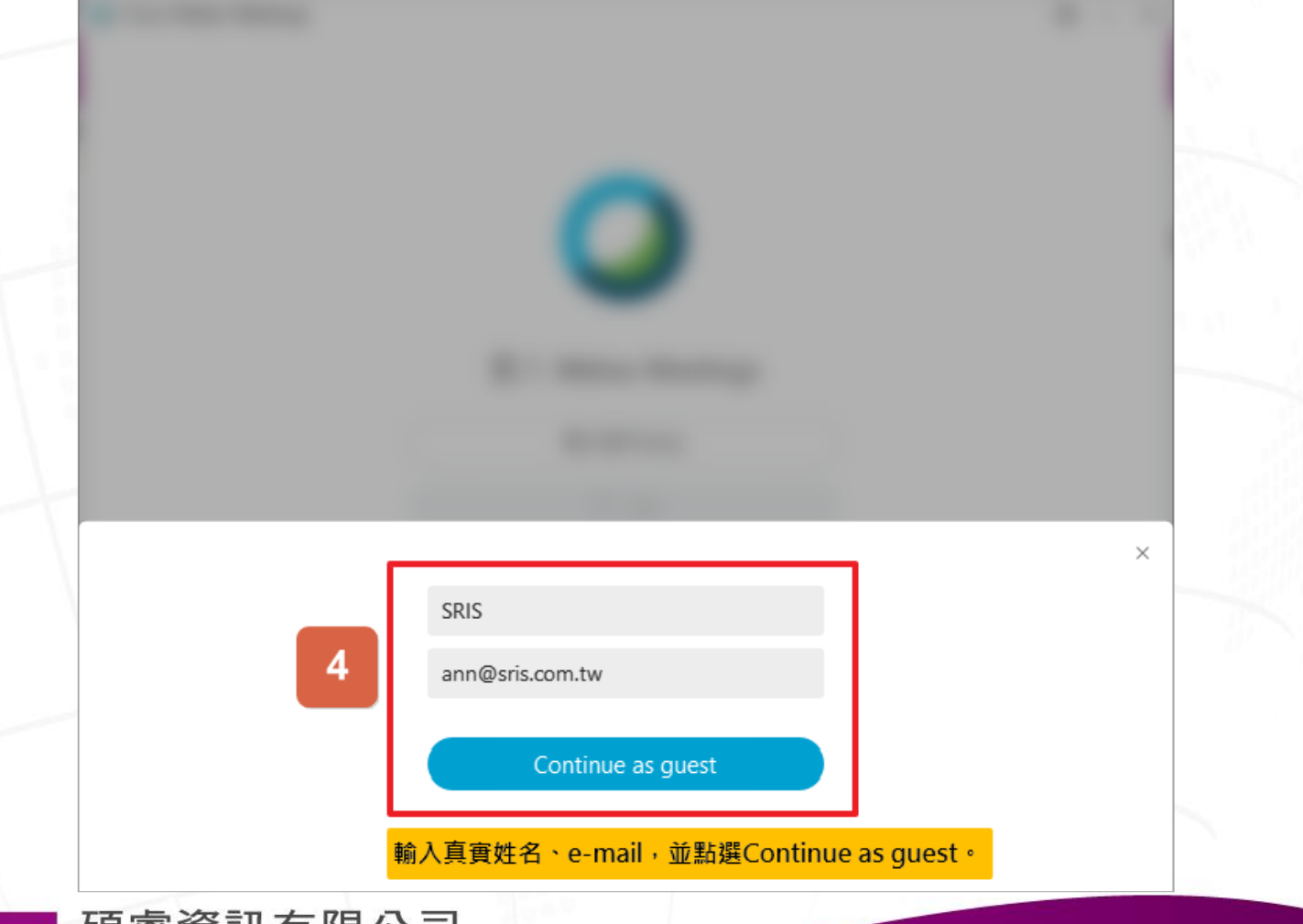

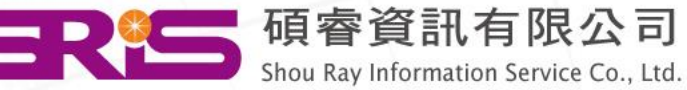

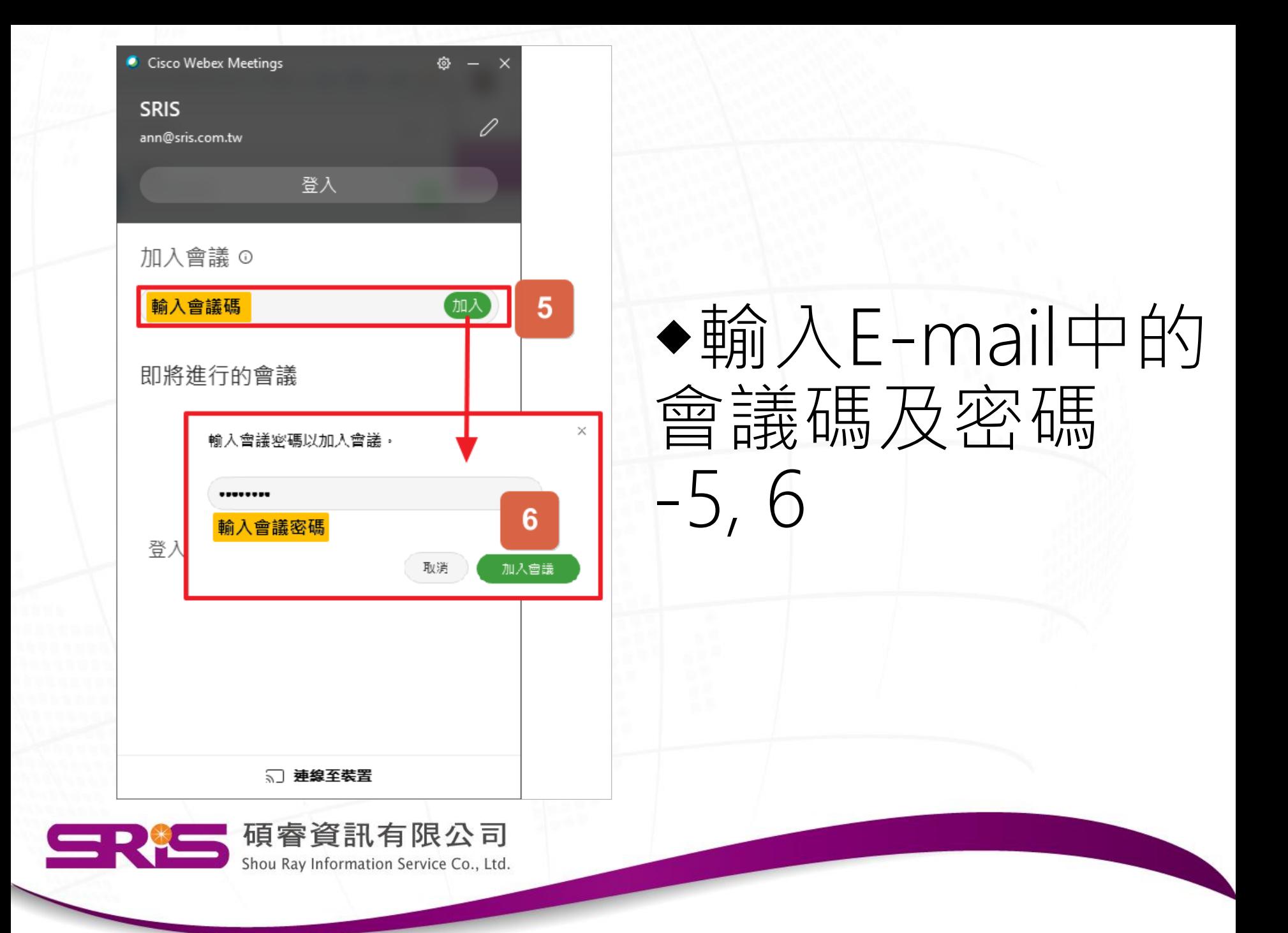

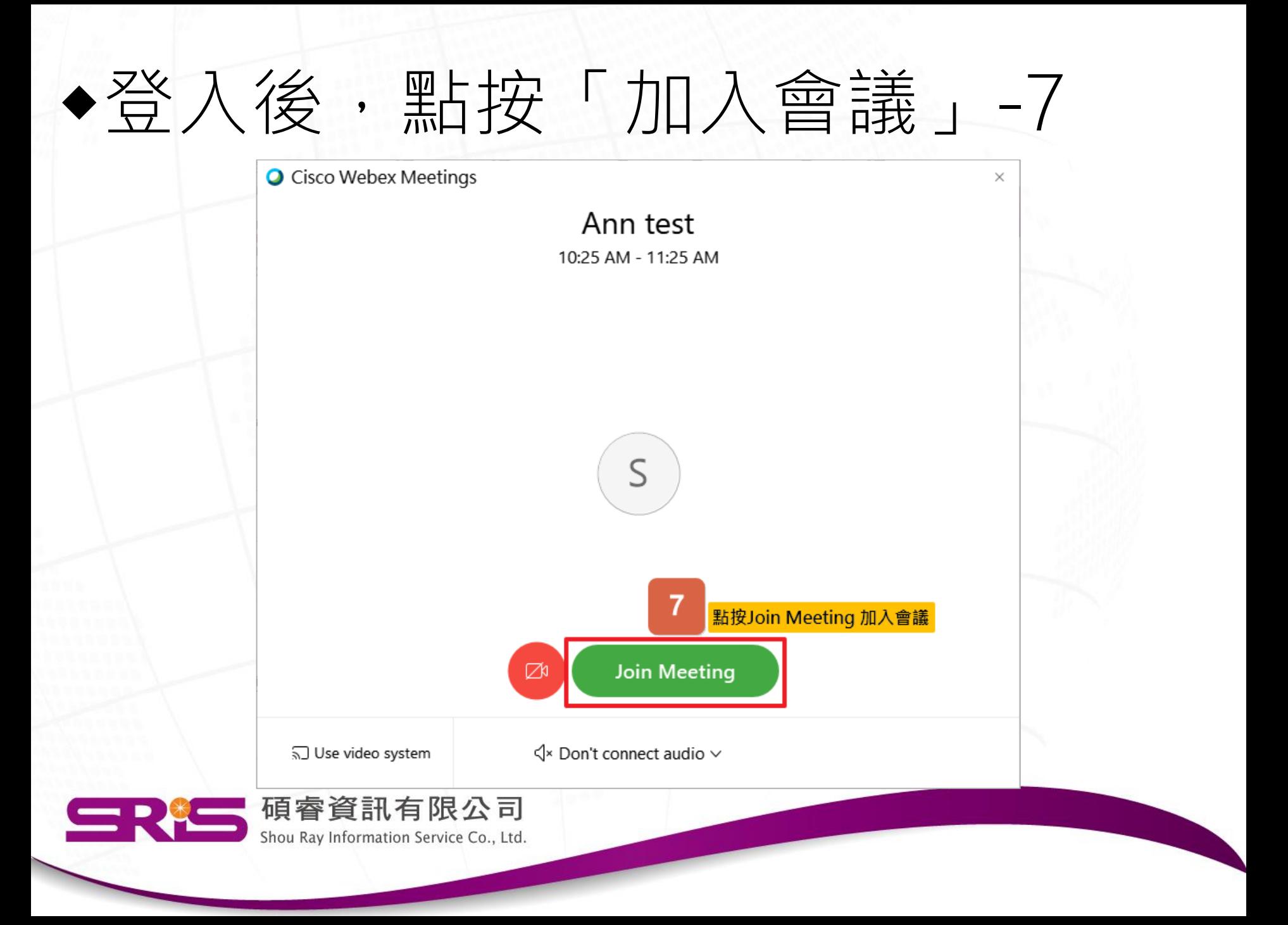

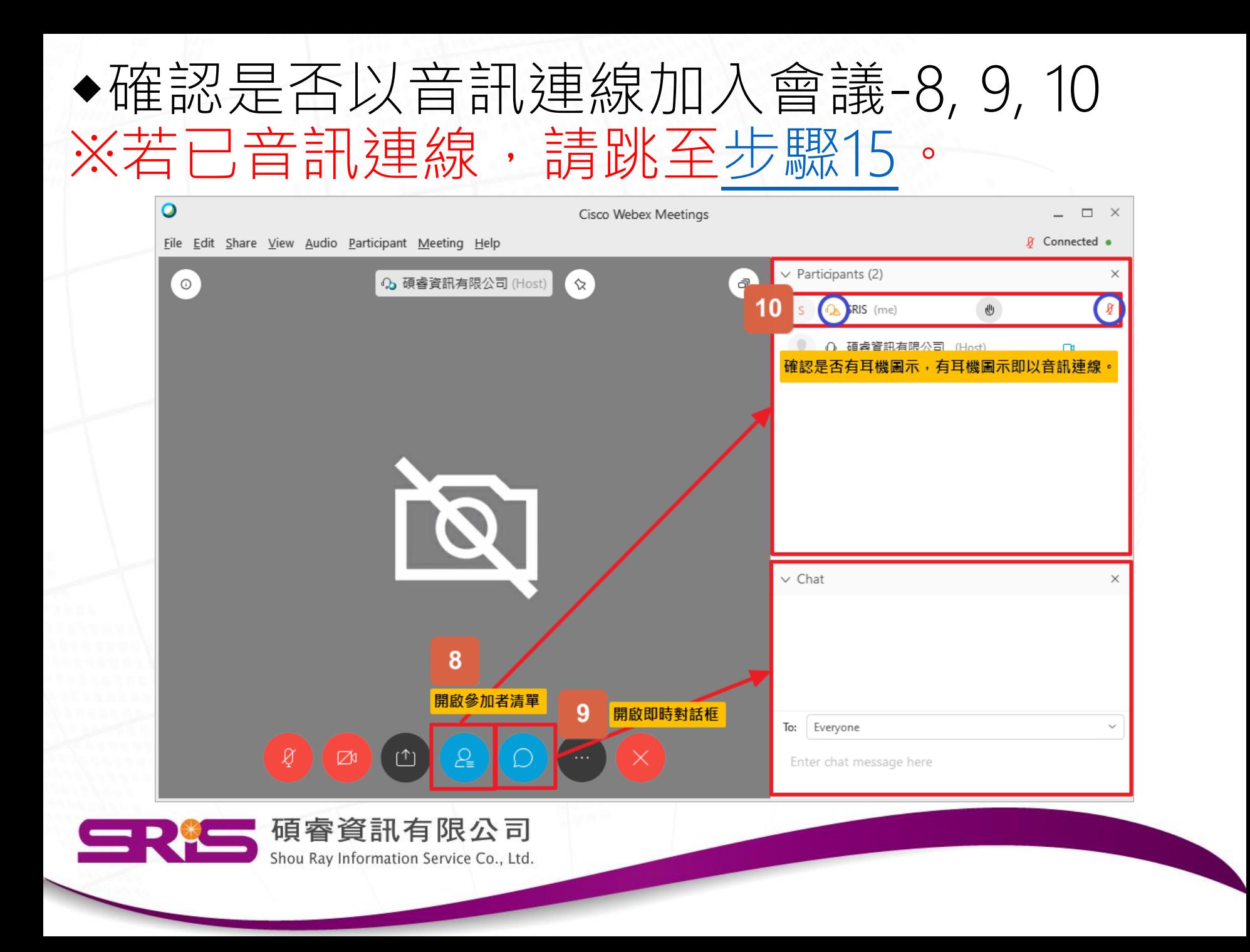

## ◆手動以音訊連線加入會議-11~14

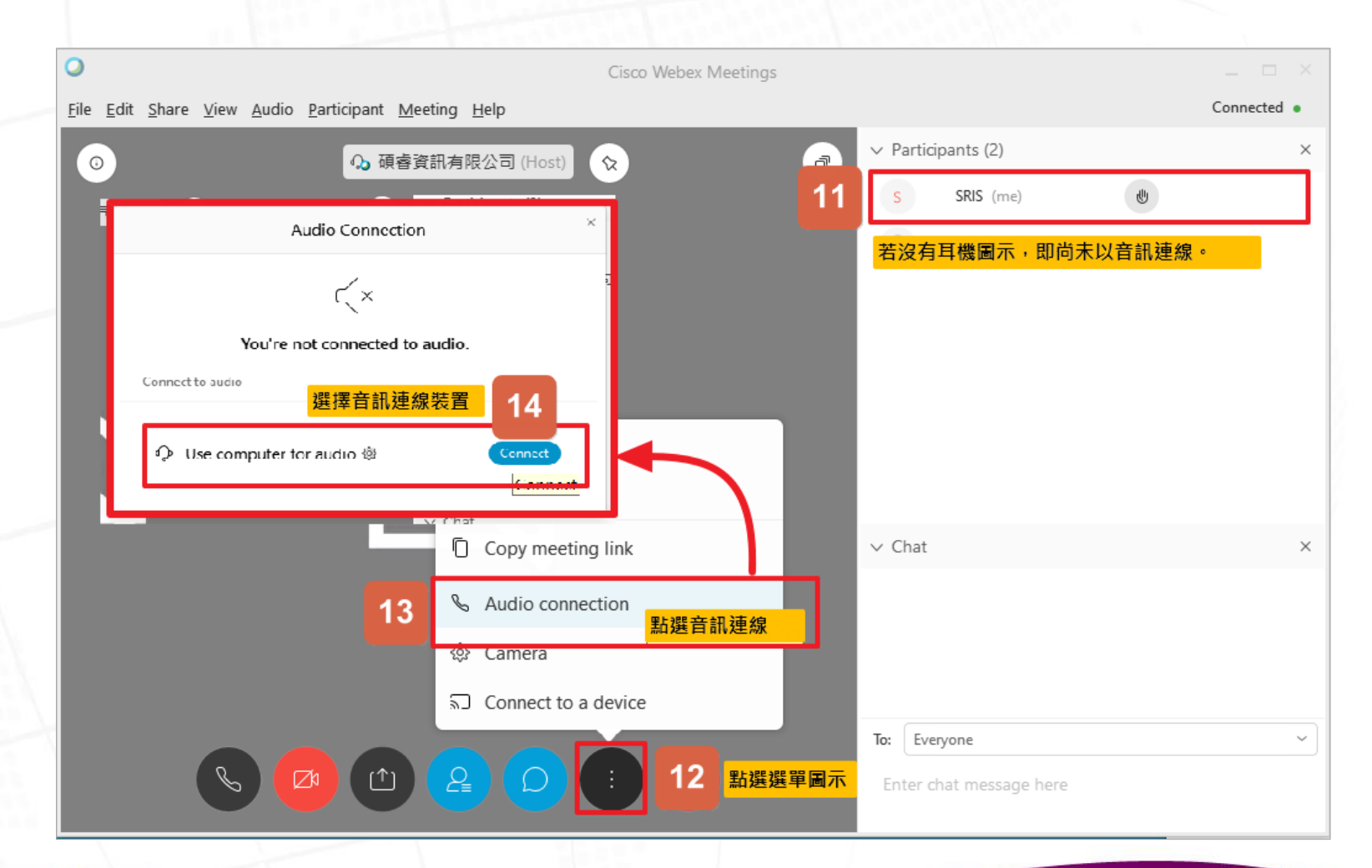

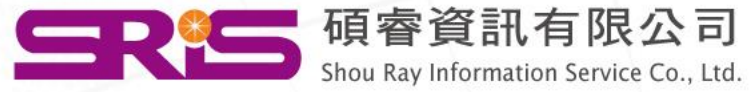

# <span id="page-10-0"></span>◆將麥克風靜音,避免影響課程-15

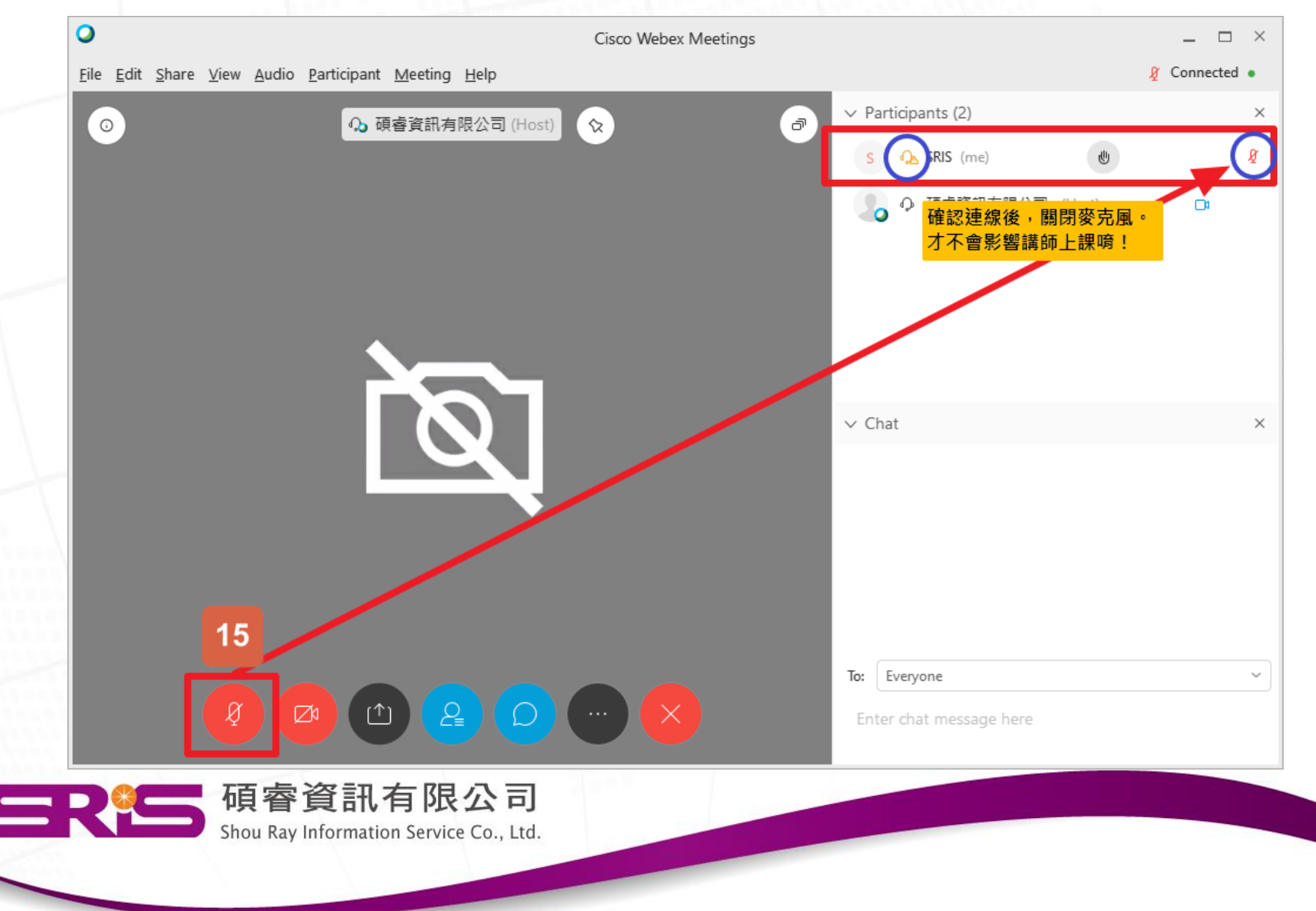

# 完成前置作業, 等待課程開始|羅~

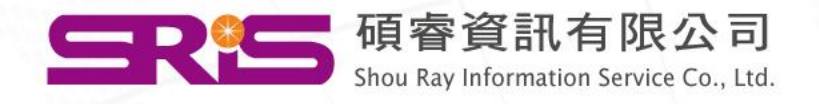

# <span id="page-12-0"></span>Webex Meeting -iOS手機版連線說明

[回目錄,選擇其它連線方式](#page-1-0)

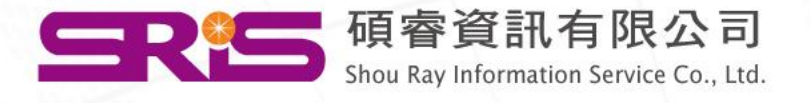

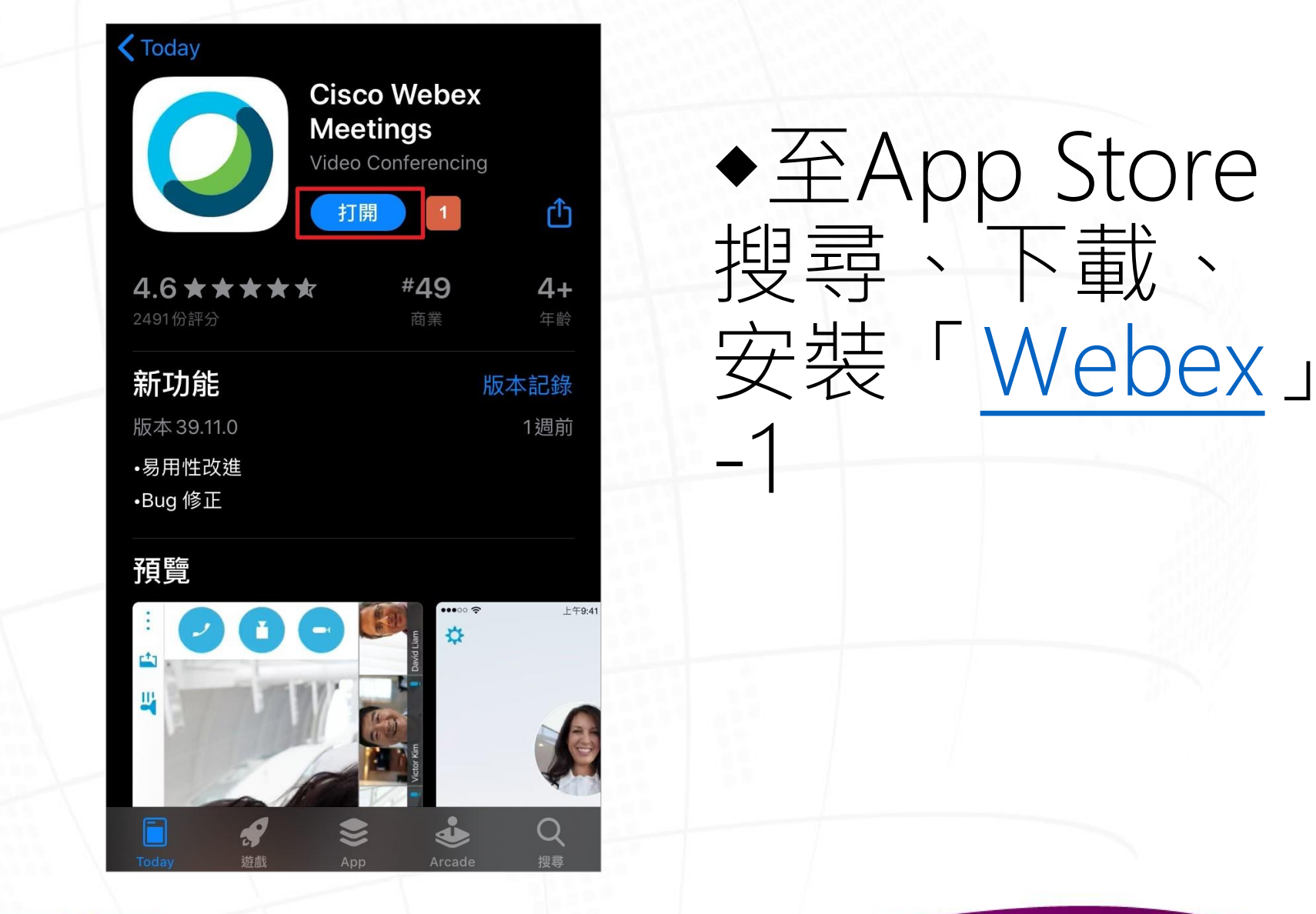

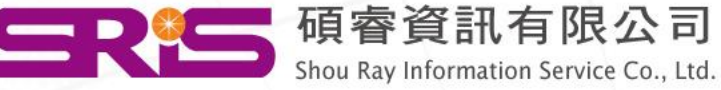

#### ◆輸入會議碼、個人資訊、會議密碼-2, 3, 4, 5

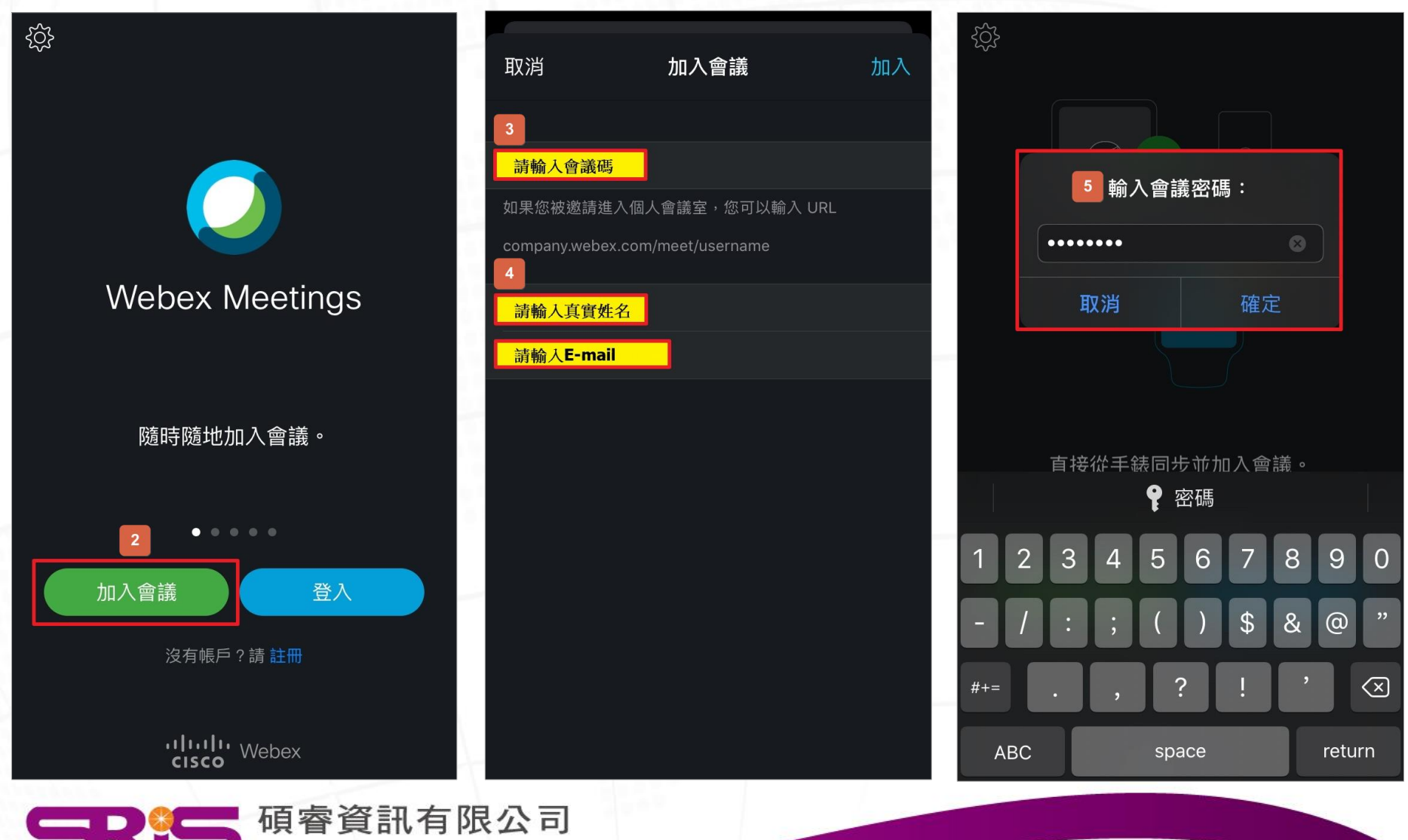

Shou Ray Information Service Co., Ltd.

◆點開參加者清單,確認是否以音訊連線會議-6,7

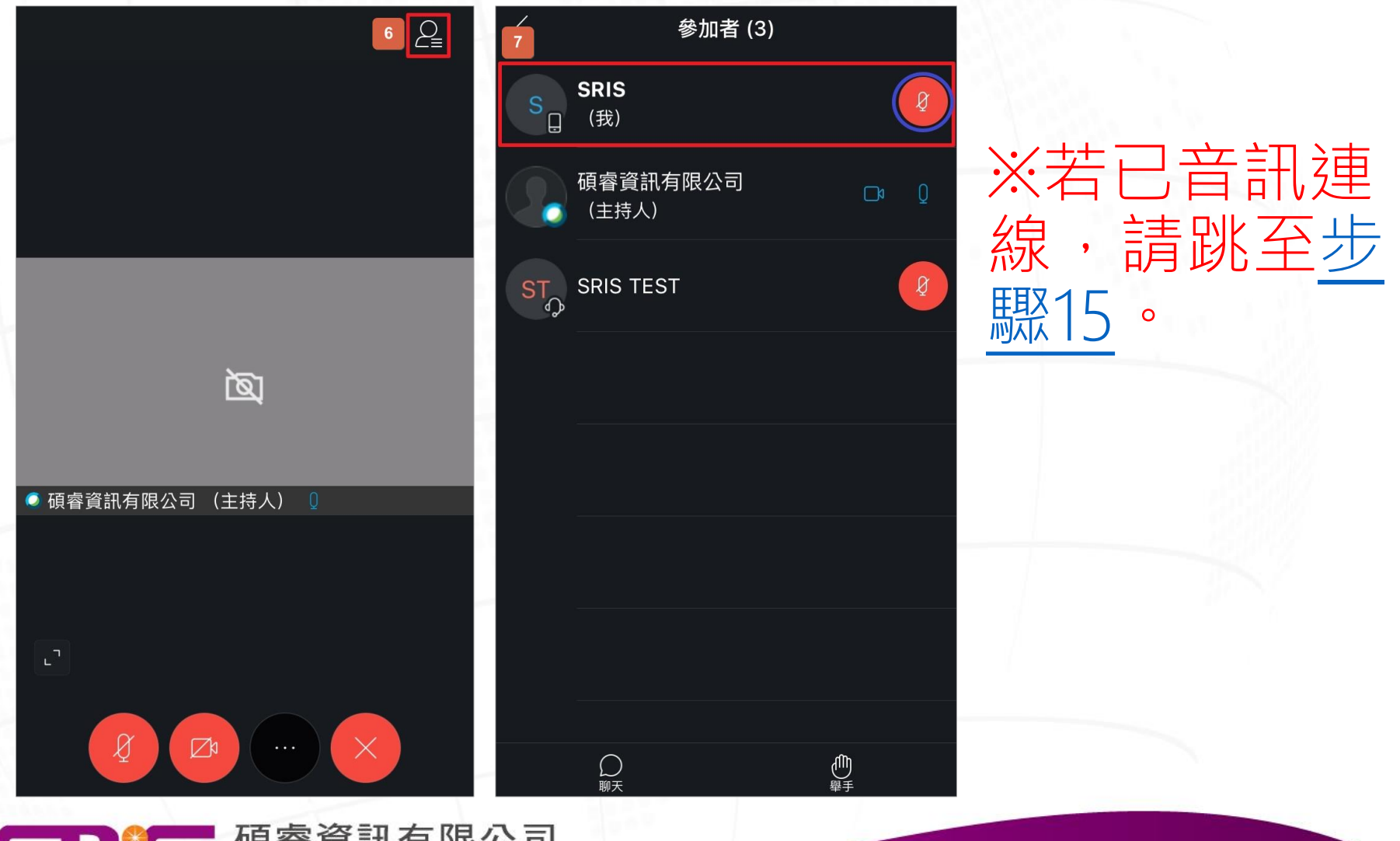

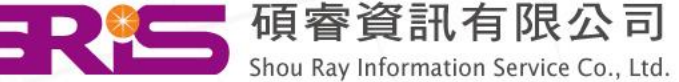

#### ◆手動以音訊連線加入會議-8, 9, 10

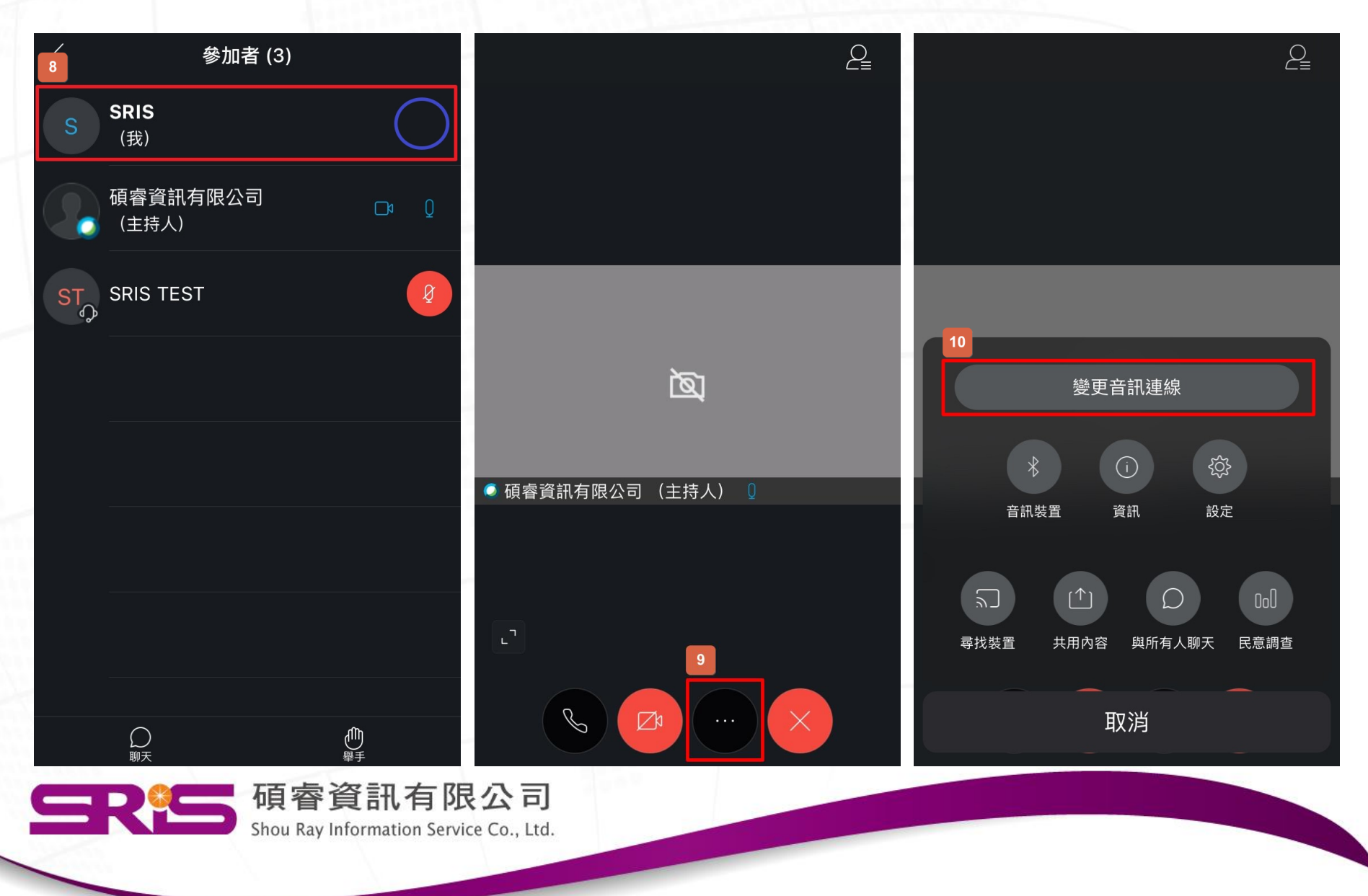

#### ◆手動以音訊連線加入會議-11, 12, 13, 14

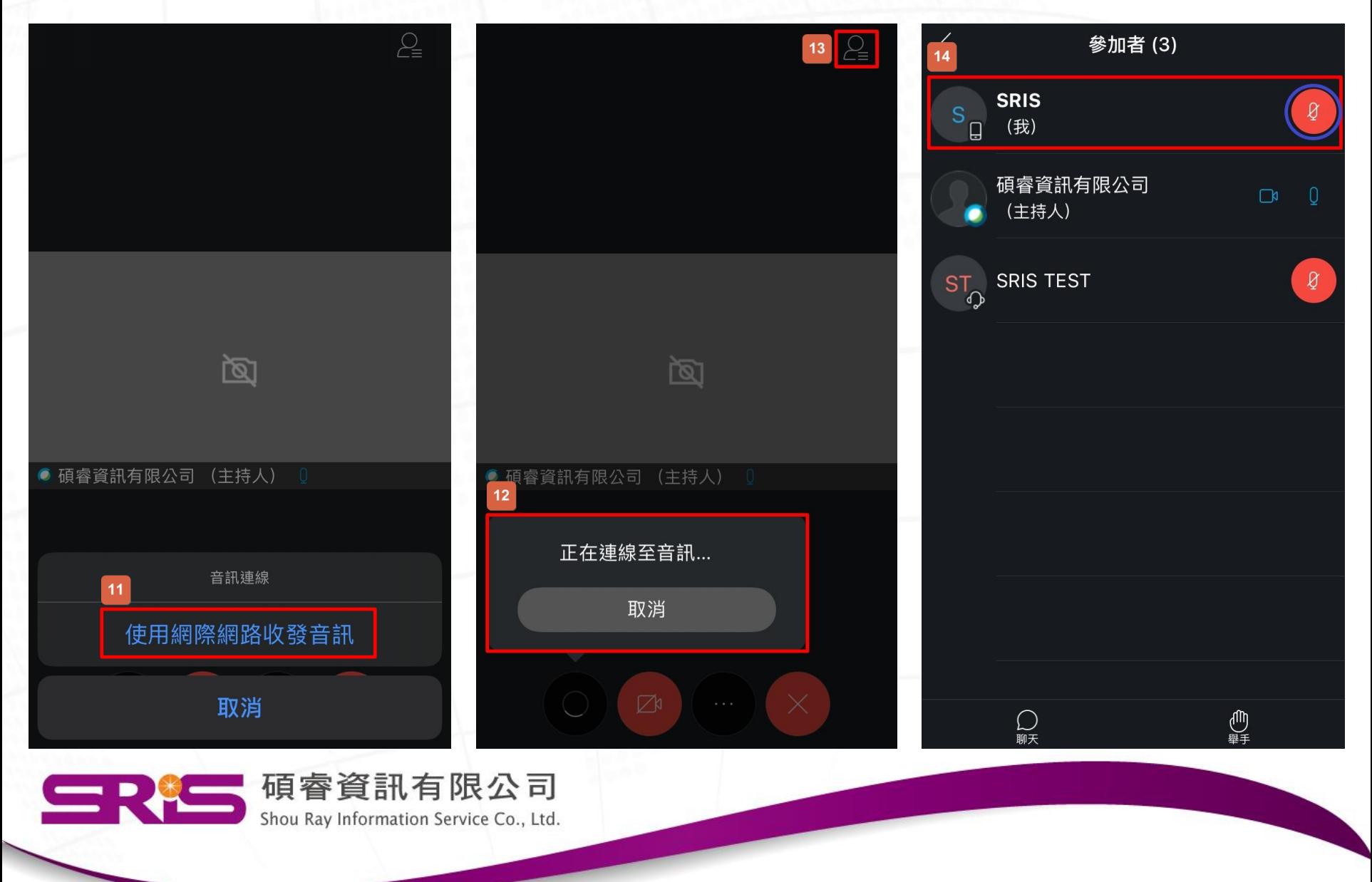

<span id="page-18-0"></span>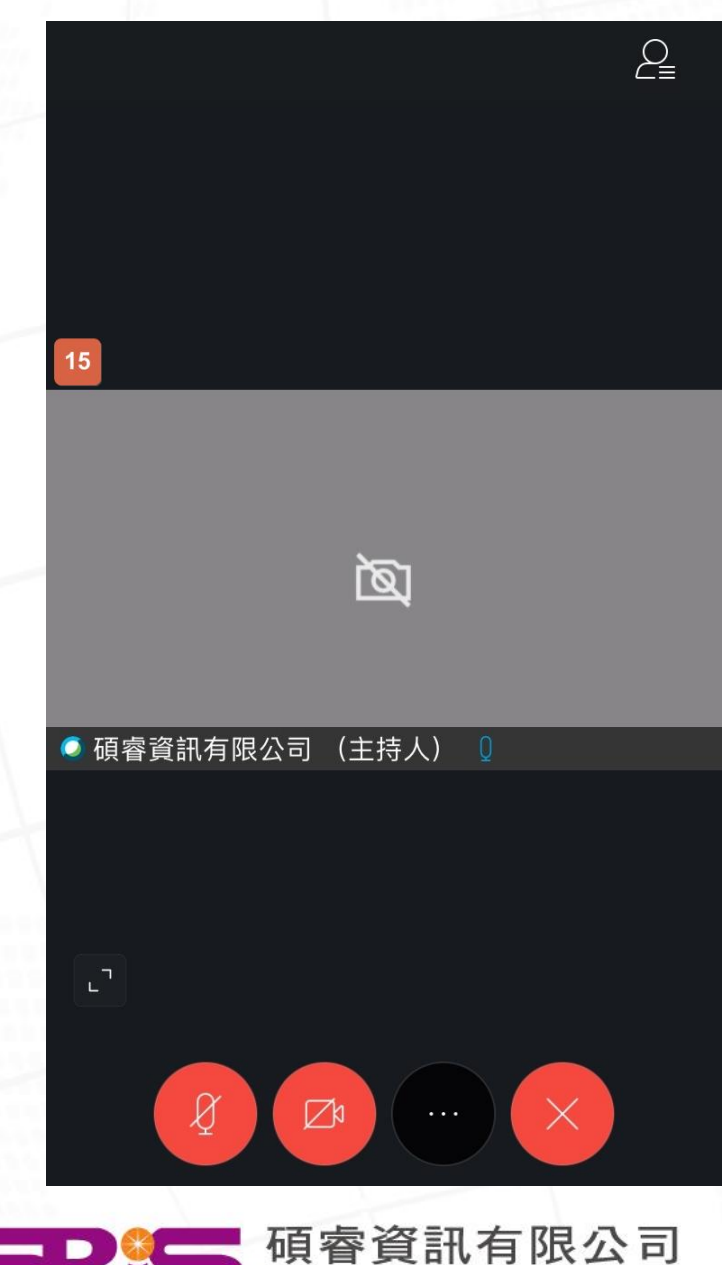

◆回到主畫面, 確認左下角麥克風為靜音, 避免影響課程。-15

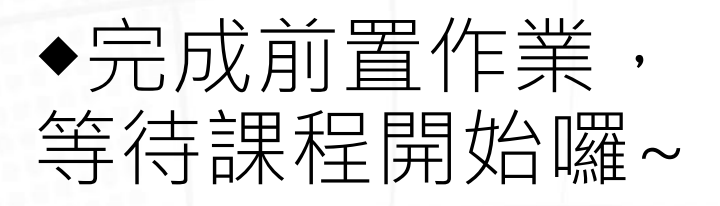

Shou Ray Information Service Co., Ltd.

# <span id="page-19-0"></span>Webex Meeting -Android手機版連線說明

[回目錄,選擇其它連線方式](#page-1-0)

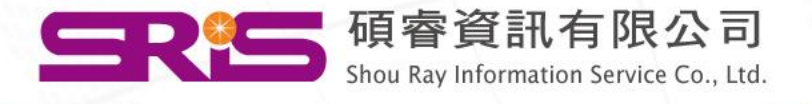

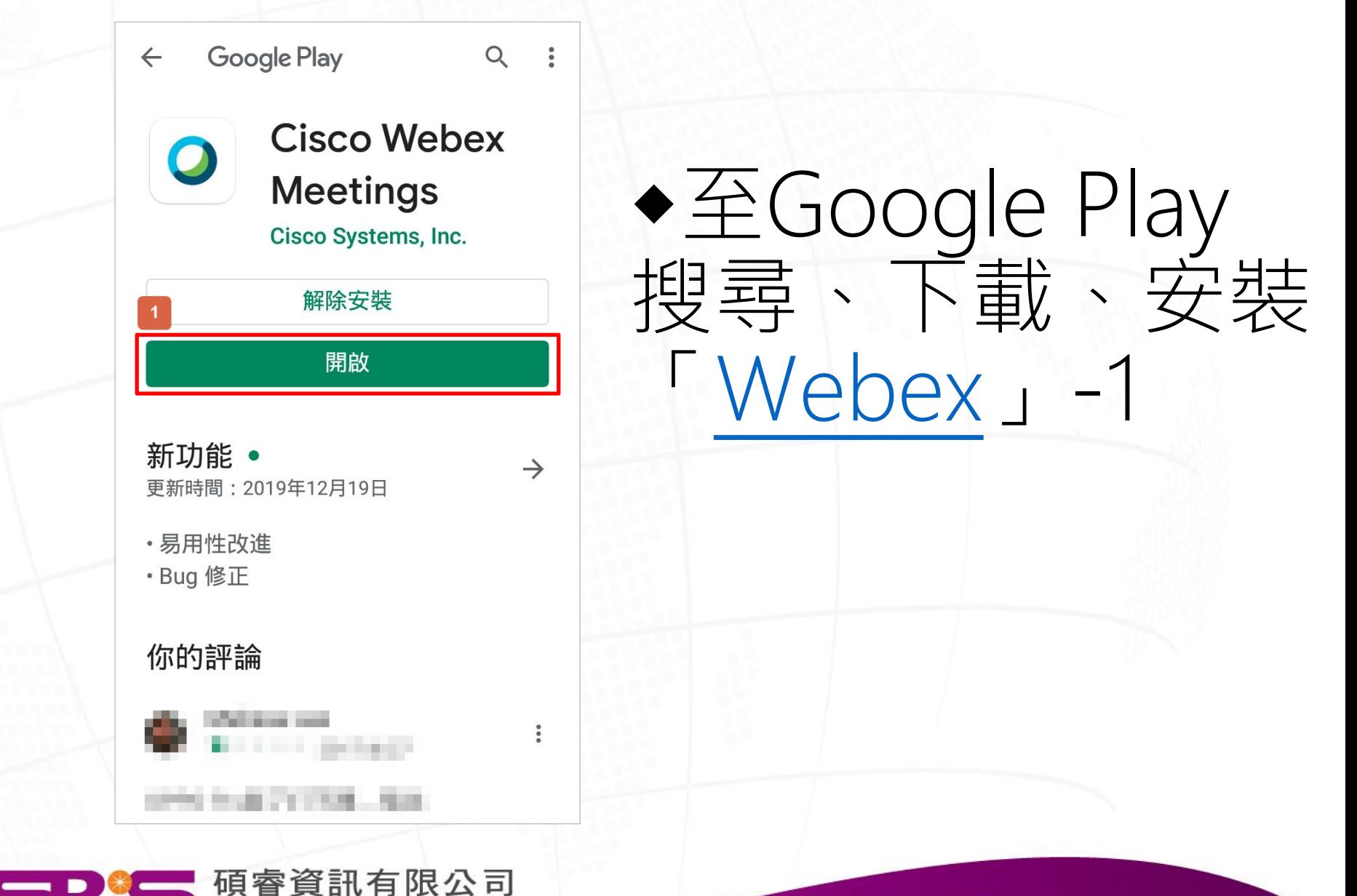

Shou Ray Information Service Co., Ltd.

#### ◆輸入會議碼、個人資訊-2, 3, 4, 5

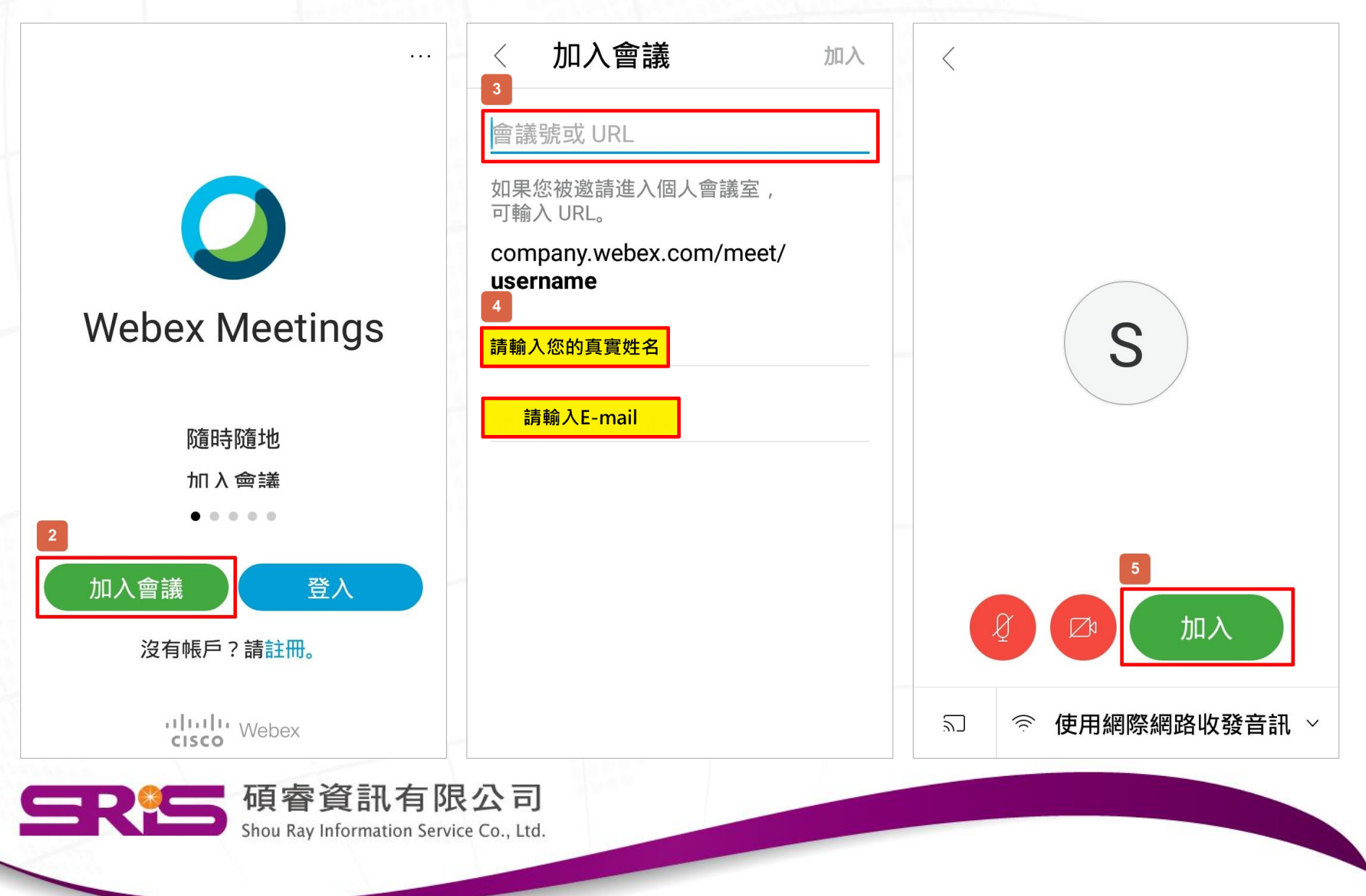

#### ◆點開參加者清單,確認是否以音訊連線會議-6, 7, 8

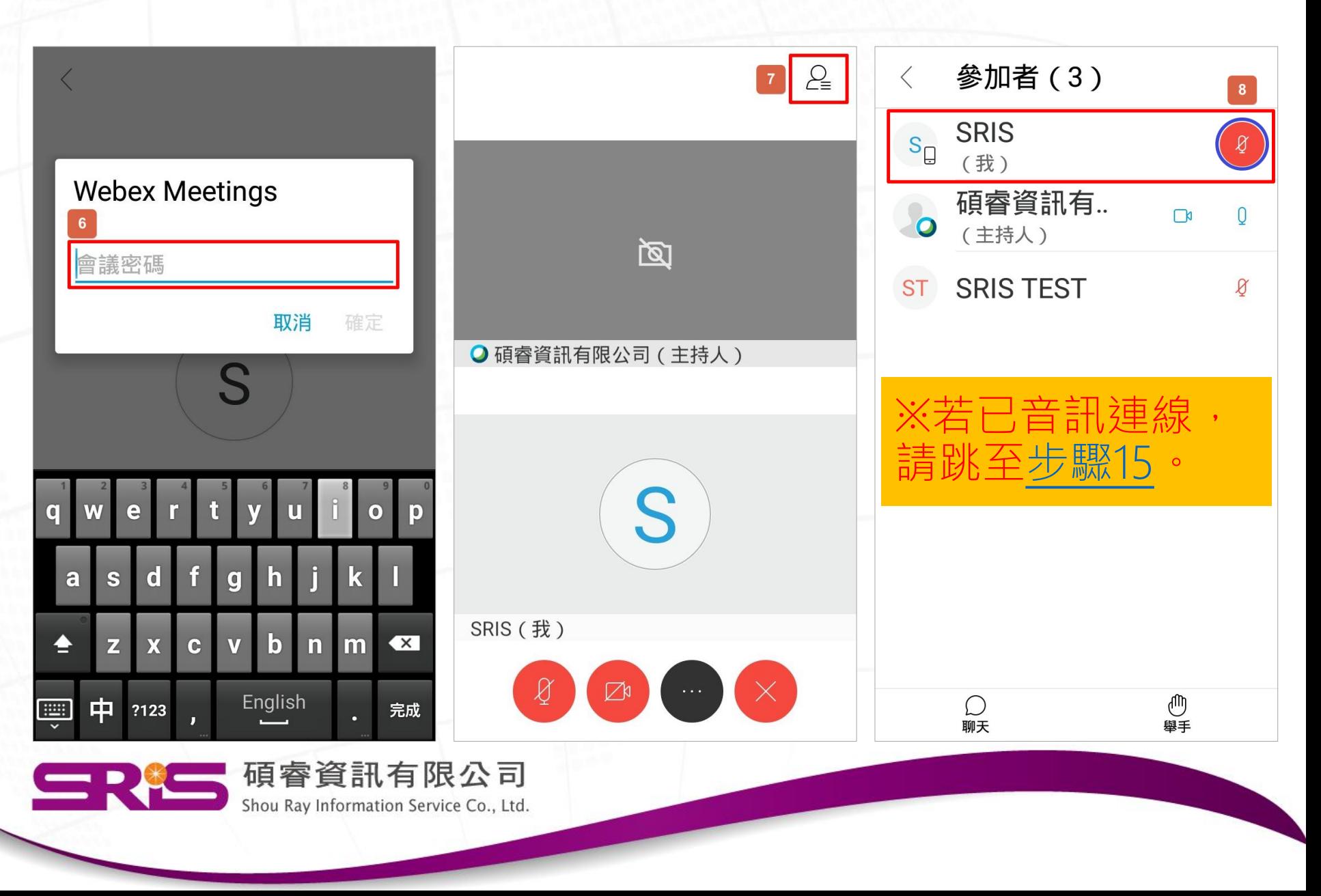

#### ◆手動以音訊連線加入會議-9, 10, 11

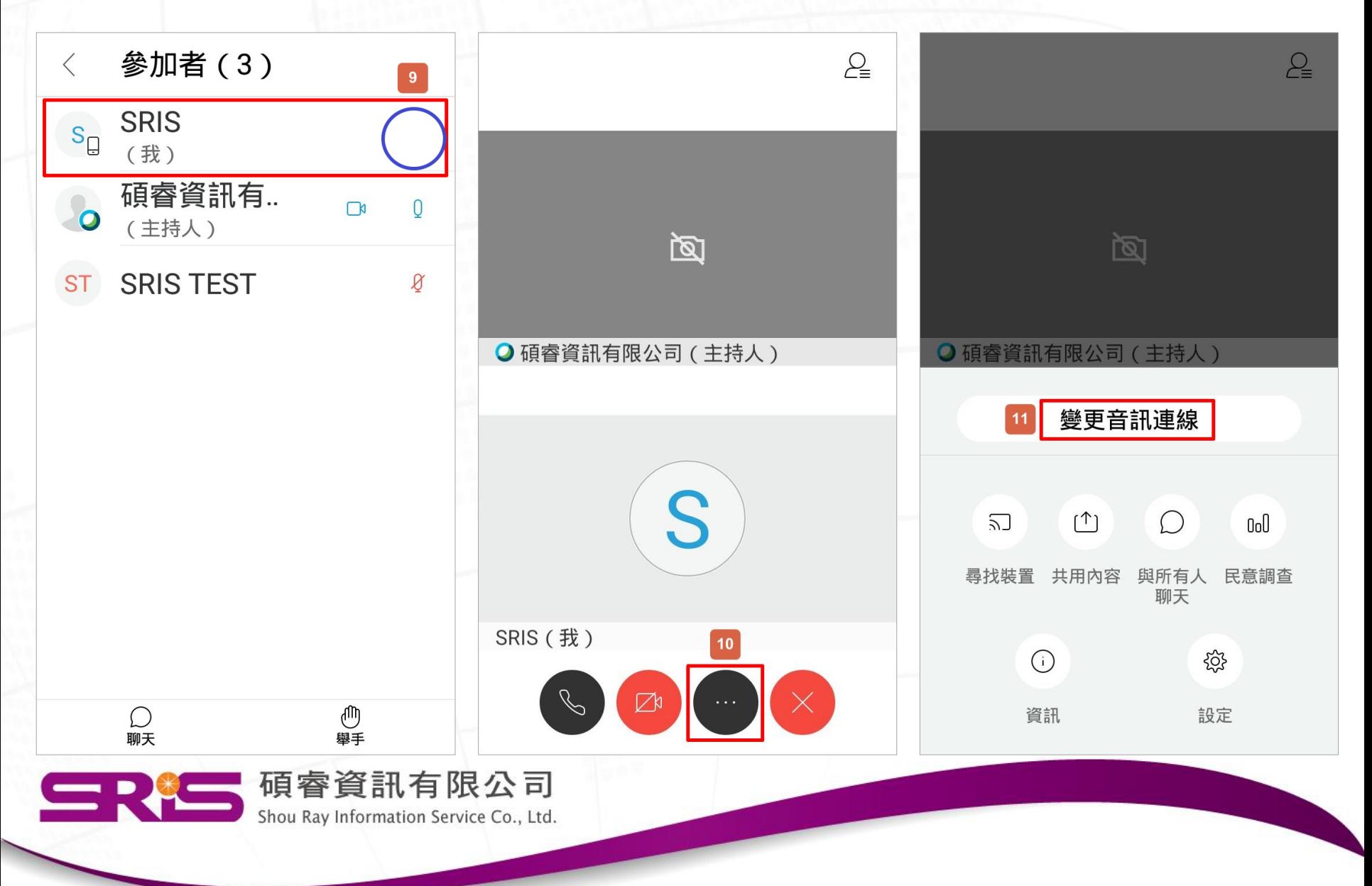

#### ◆手動以音訊連線加入會議-12, 13, 14

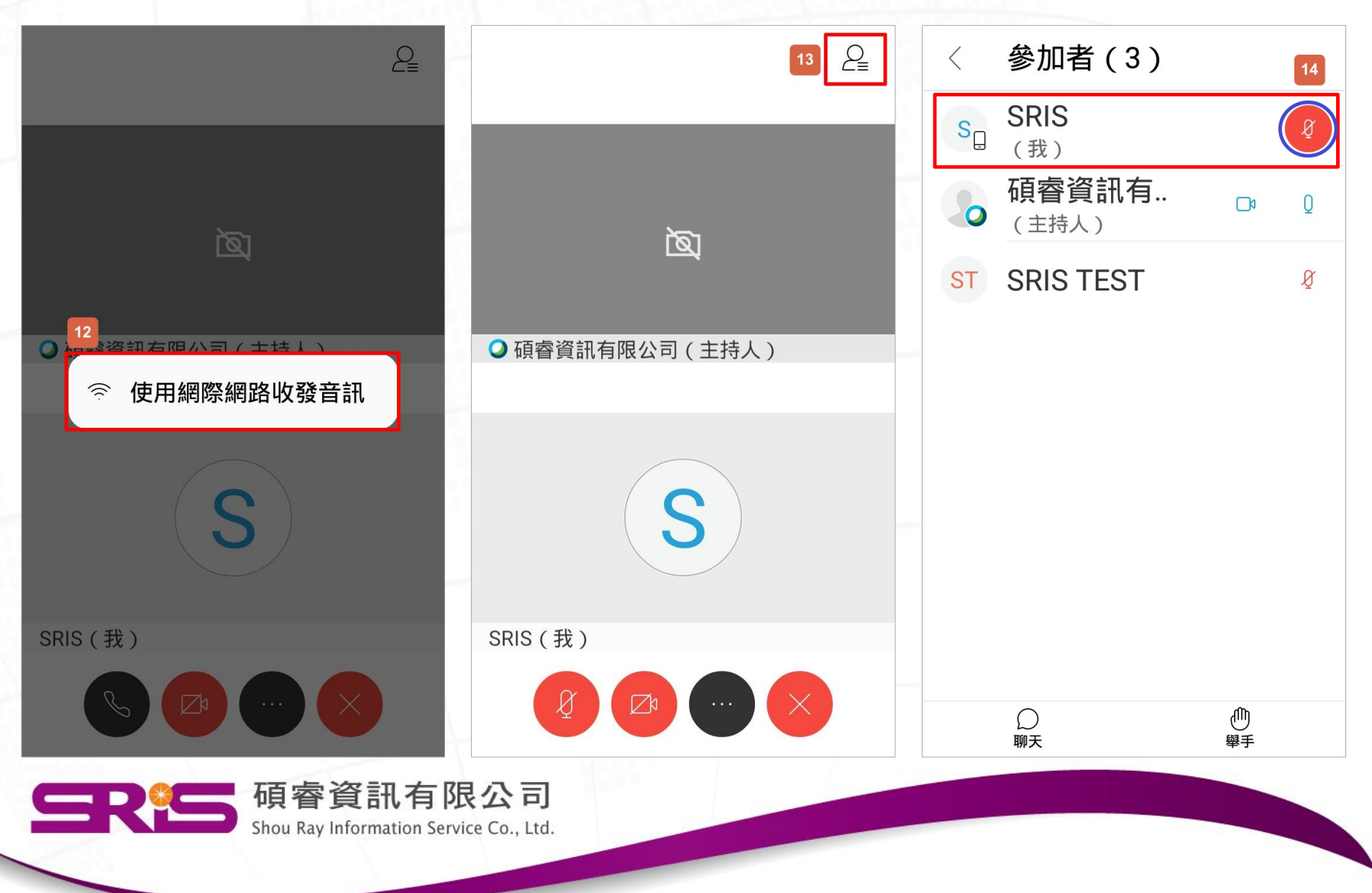

<span id="page-25-0"></span>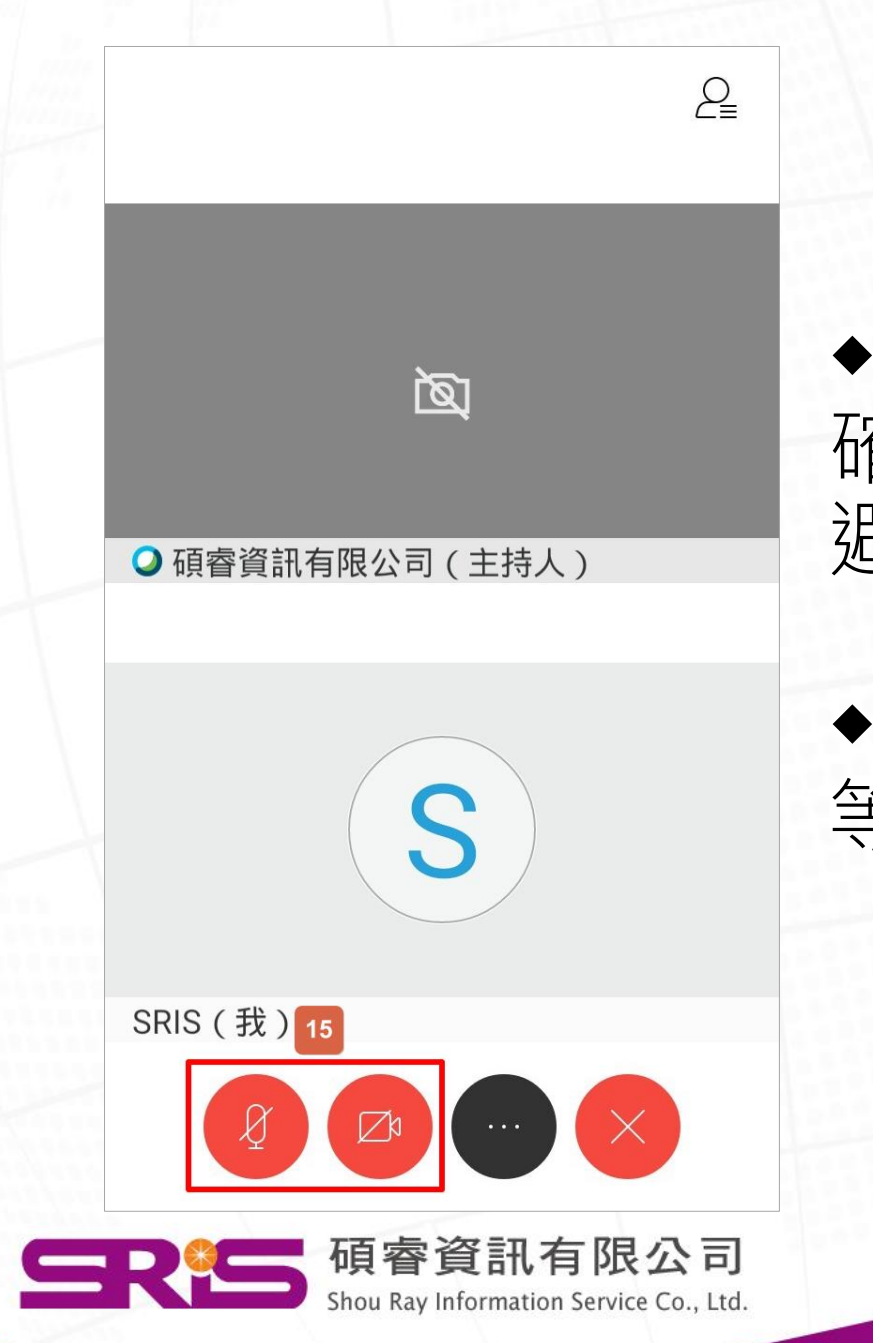

#### ◆回到主畫面, 確認左下角麥克風為靜音, 避免影響課程。-15

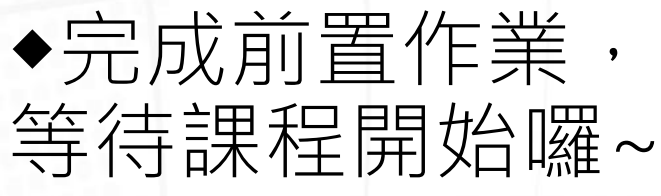

# <span id="page-26-0"></span>Webex Meeting -網頁版連線說明

[回目錄,選擇其它連線方式](#page-1-0)

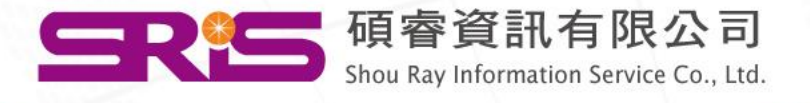

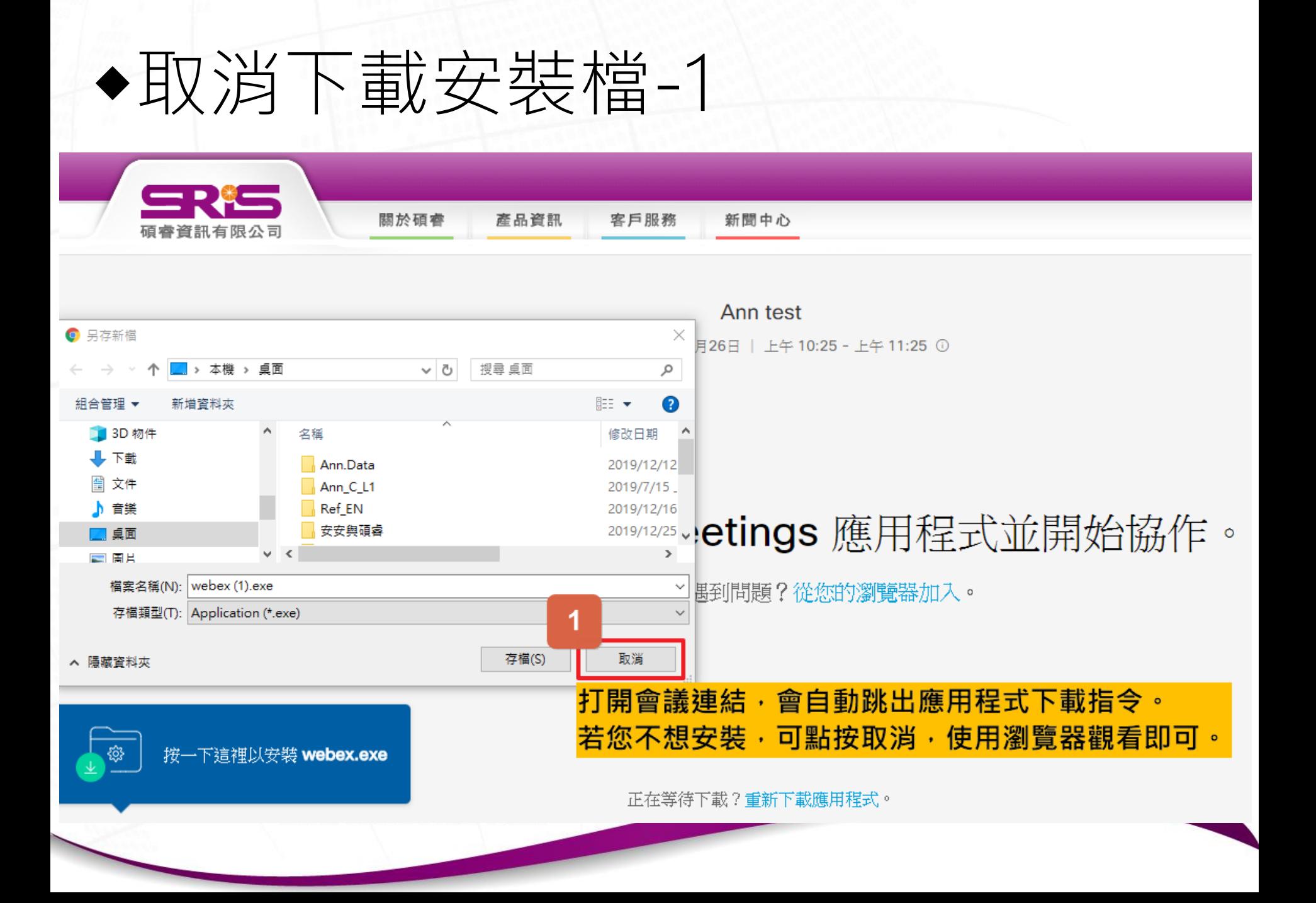

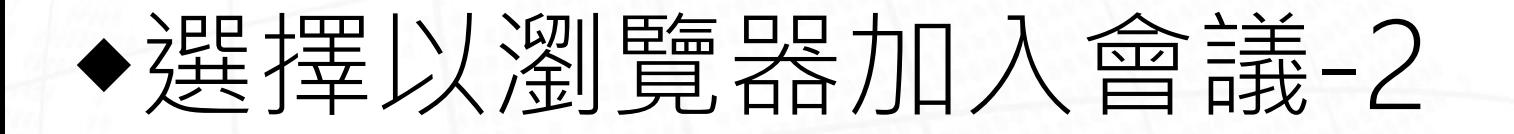

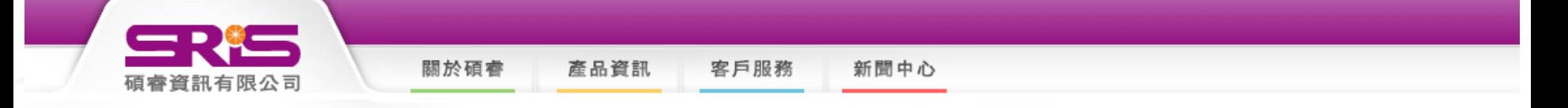

Ann test

星期四, 2019年12月26日 | 上午 10:25 - 上午 11:25 ①

#### 安裝 Cisco Webex Meetings 應用程式並開始協作。

下載應用程式時遇到問題?從您的瀏覽器加入。

 $\mathbf{2}$ **請點按「從您的瀏覽器加入」。** 

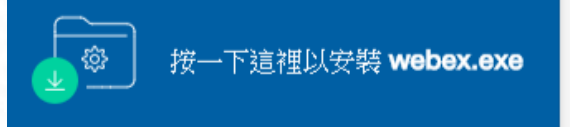

wascript:void(0)

正在等待下載?重新下載應用程式。

### ◆輸入您的資訊並加入會議-3, 4

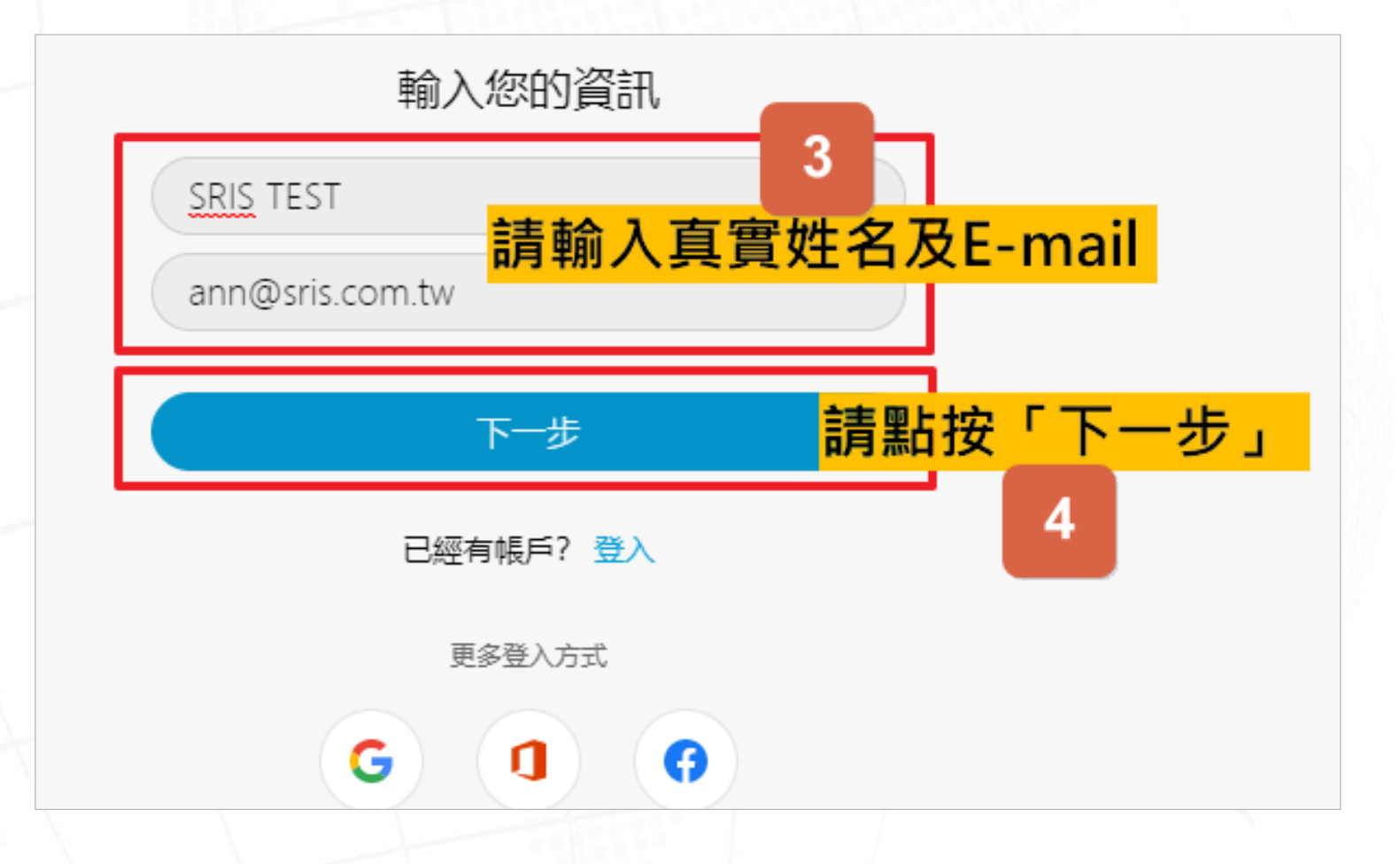

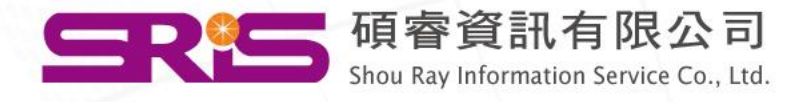

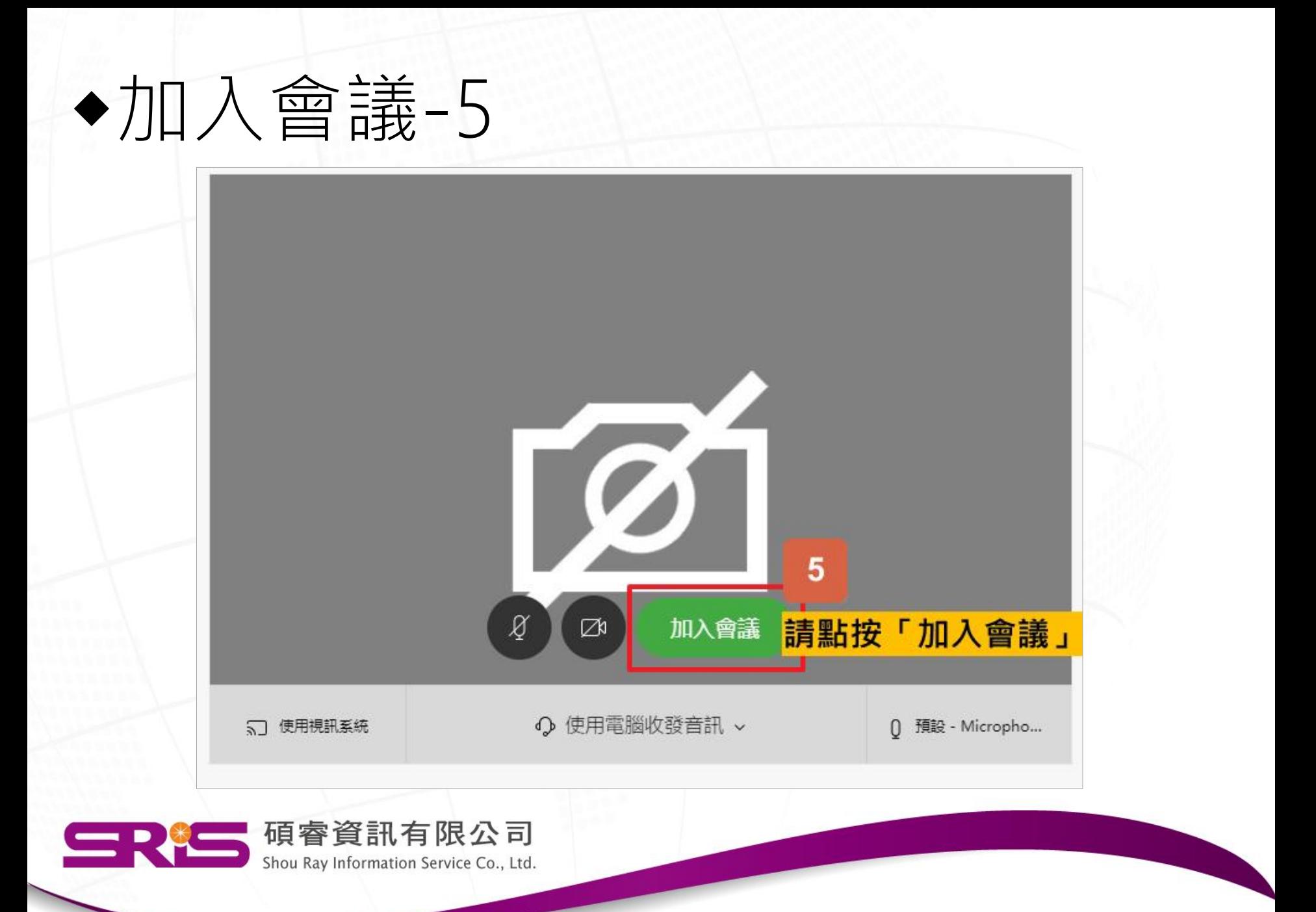

#### ◆確認是否以音訊連線加入會議-6, 7 ※若已音訊連線,請跳至[步驟](#page-35-0)13。

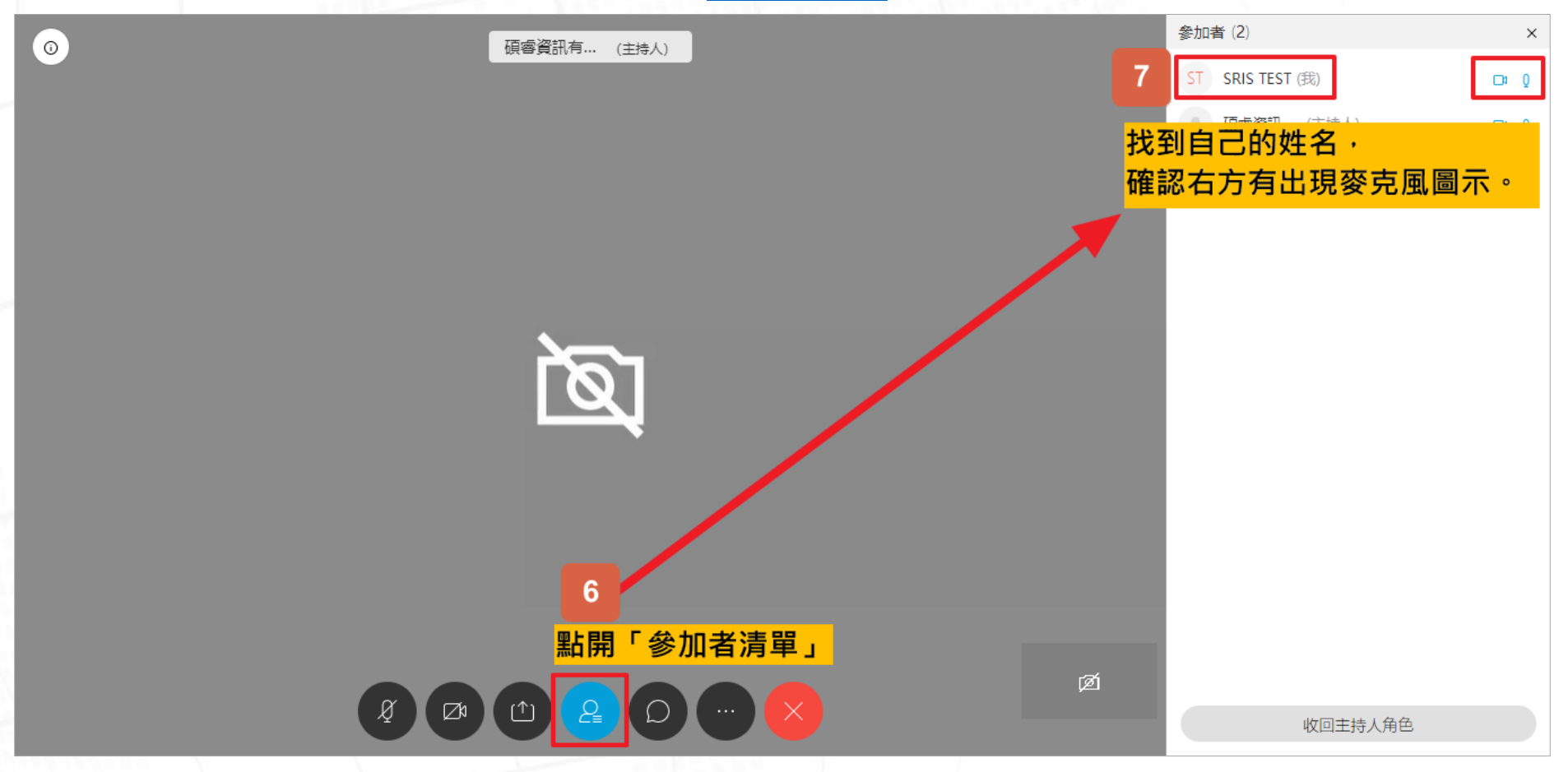

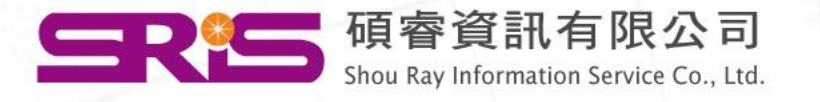

### ◆手動以音訊連線加入會議-8, 9, 10

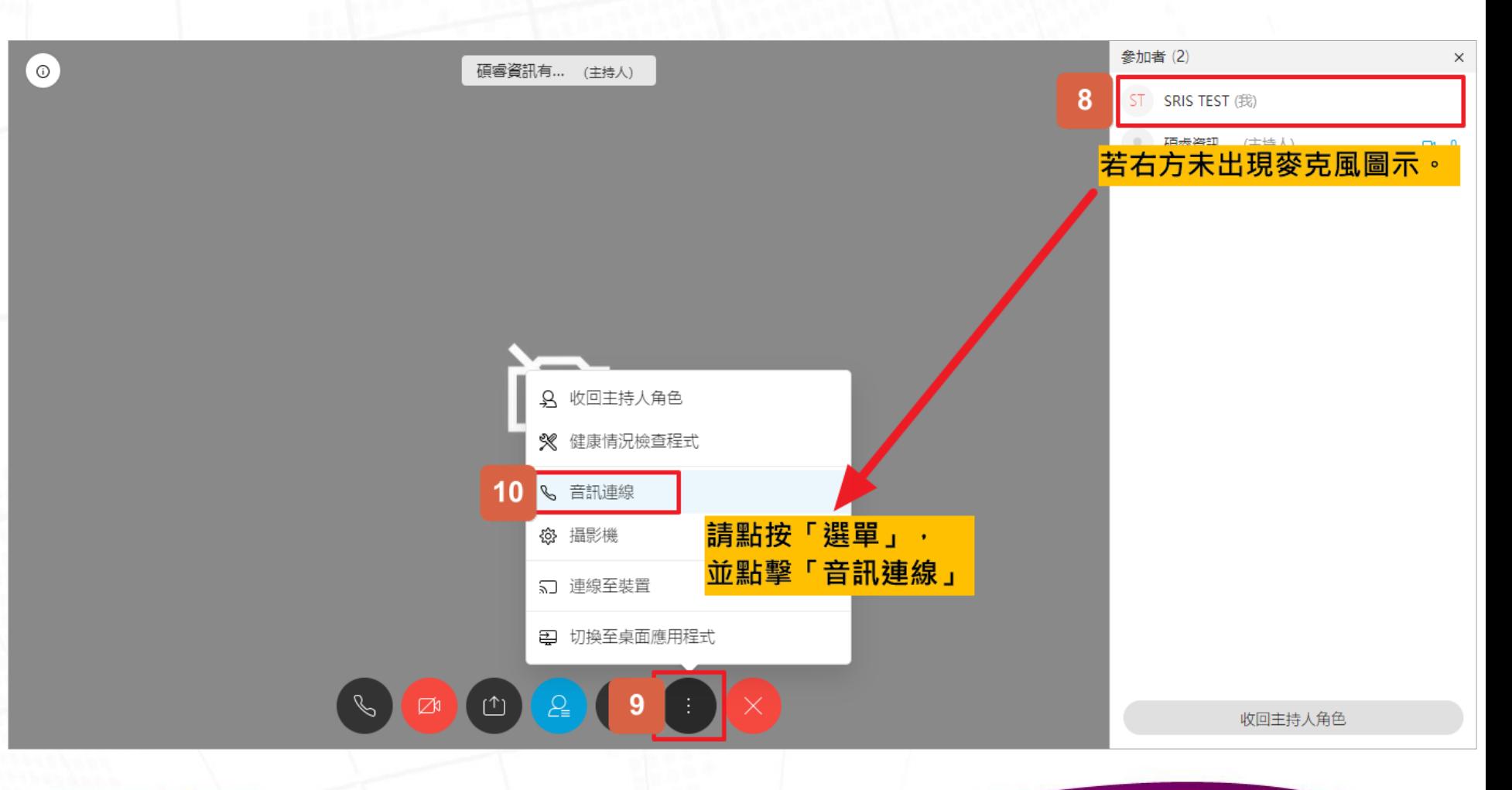

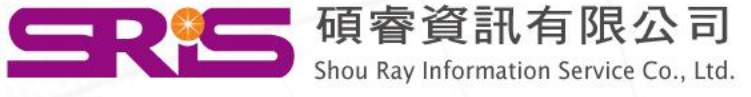

### ◆選擇音訊裝置-11

 $\odot$ 

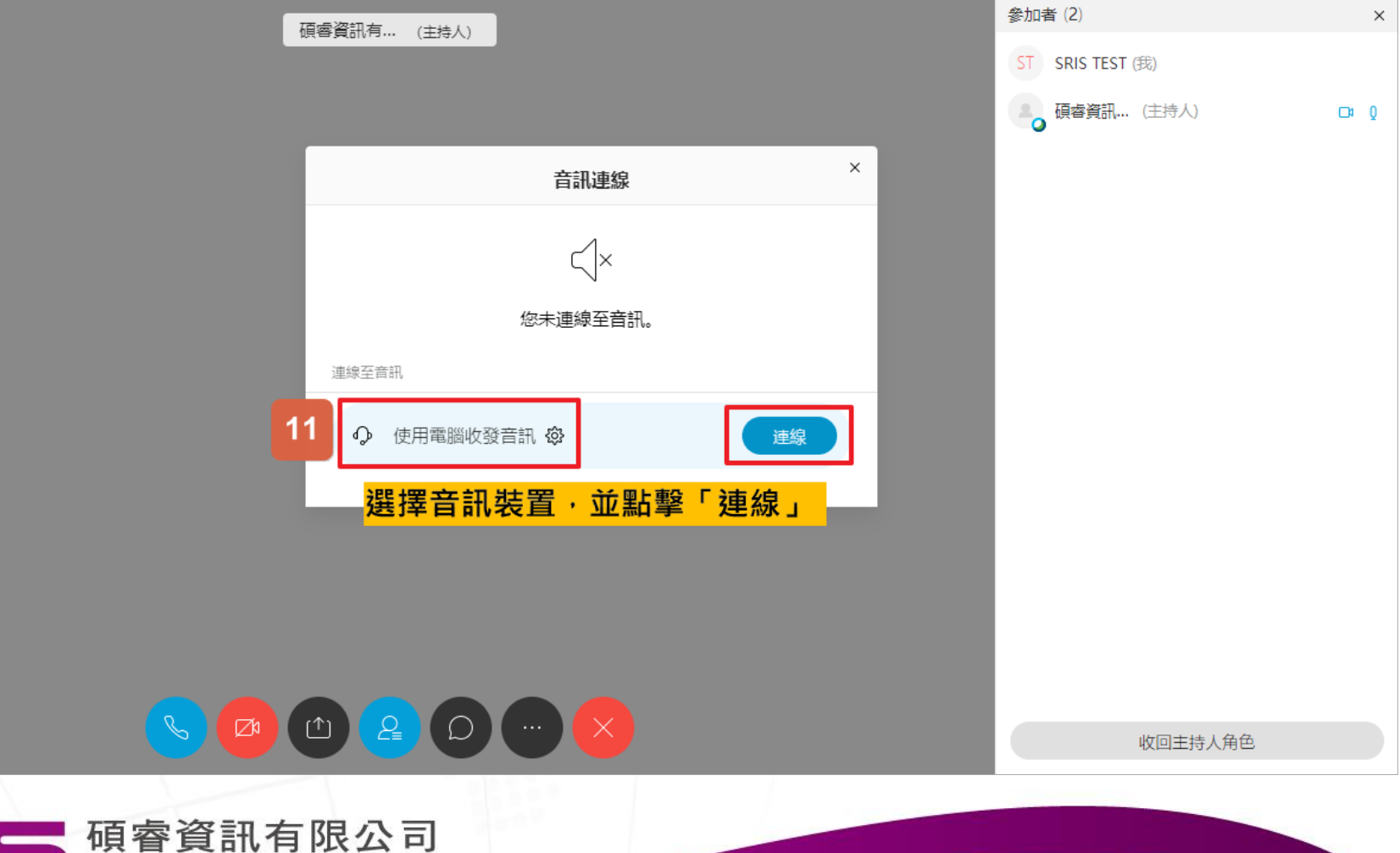

Shou Ray Information Service Co., Ltd.

## ◆確認是否以音訊連線加入會議-12

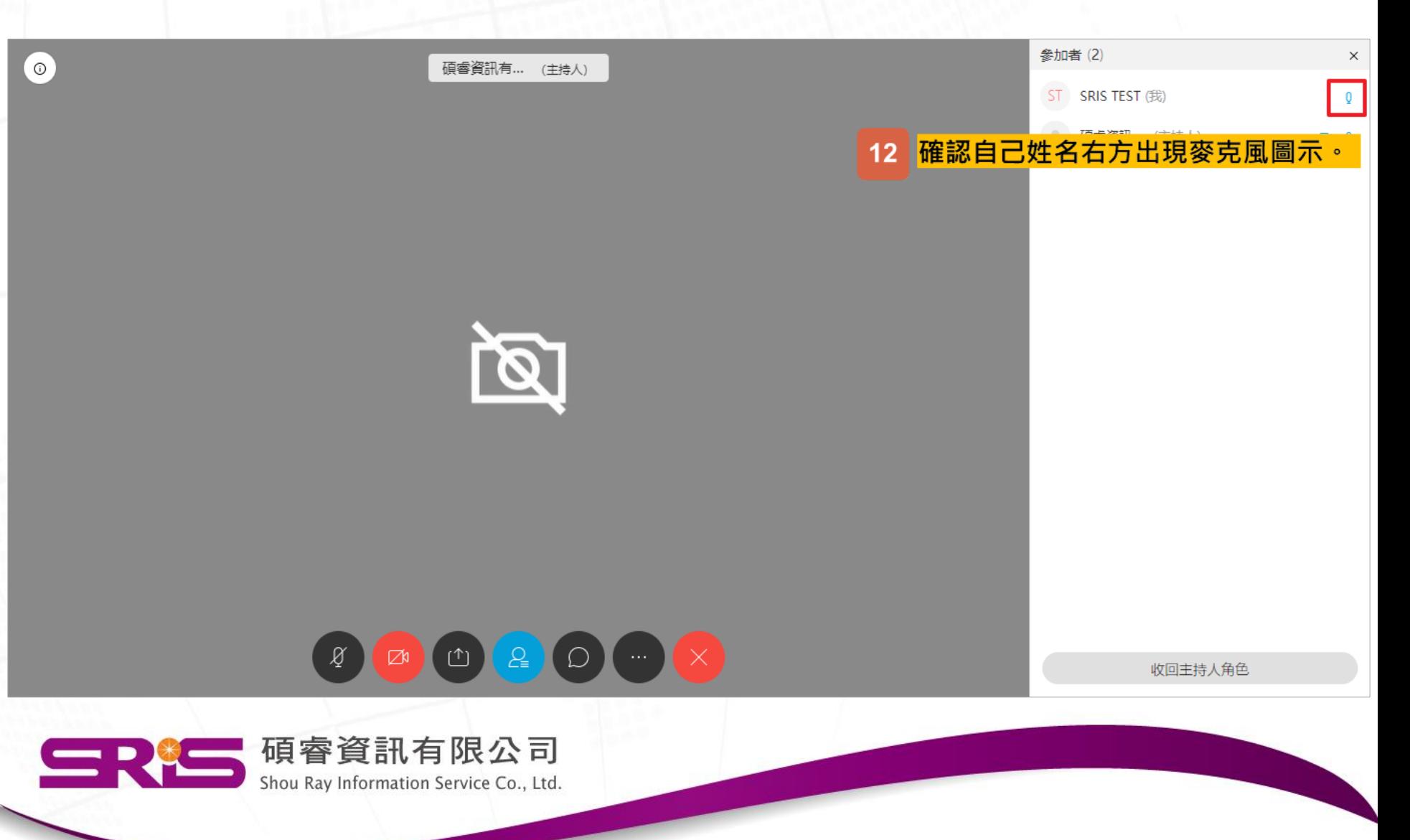

### <span id="page-35-0"></span>◆將麥克風靜音,避免影響課程-13, 14

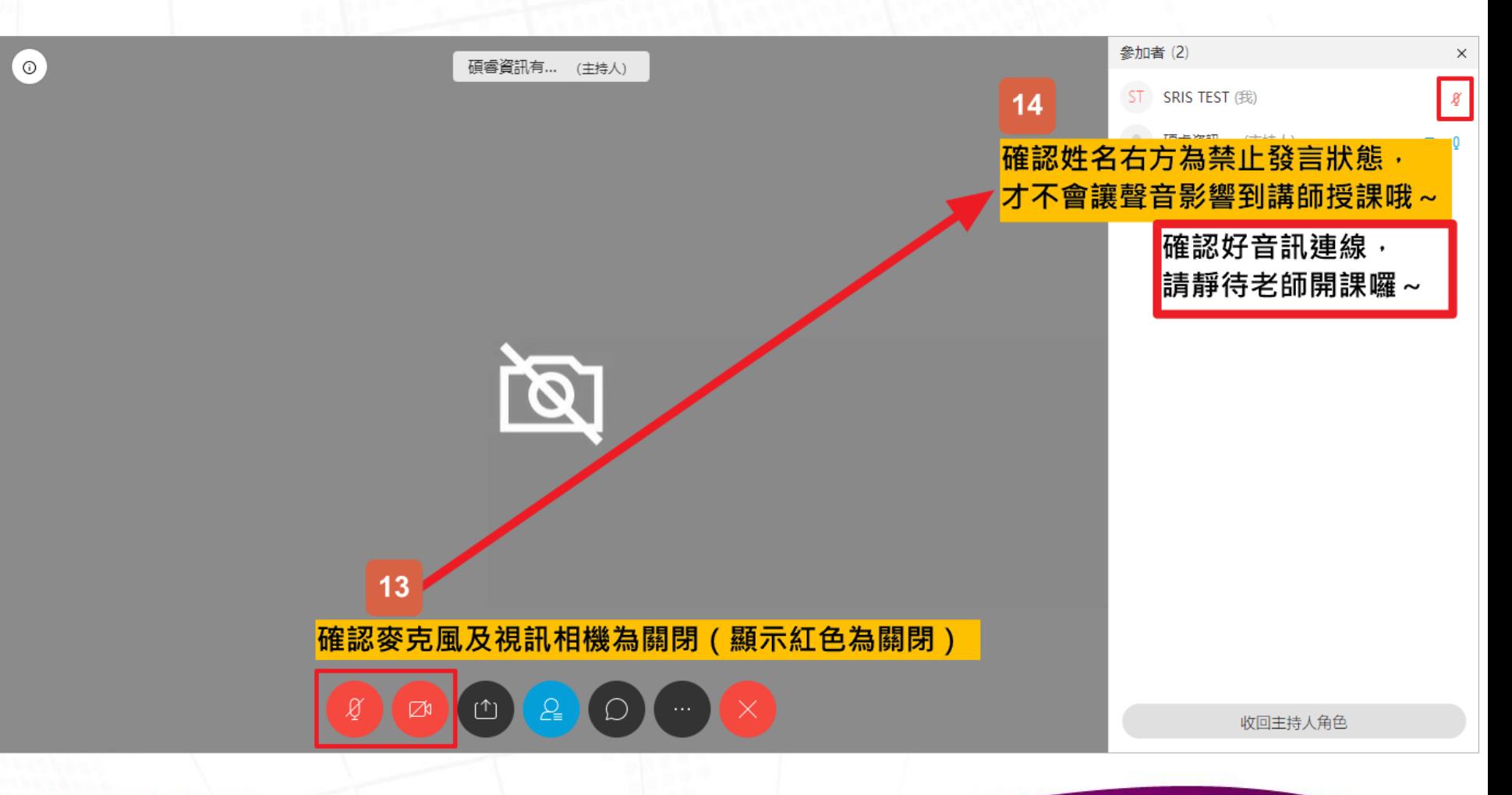

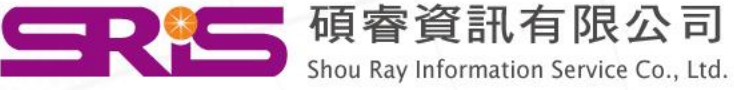

# 完成前置作業, 等待課程開始|羅~

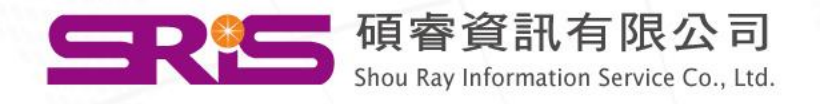